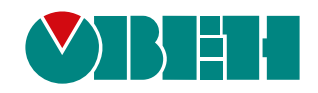

# **ОВЕН МУ210-401**

# **Модуль дискретного вывода**

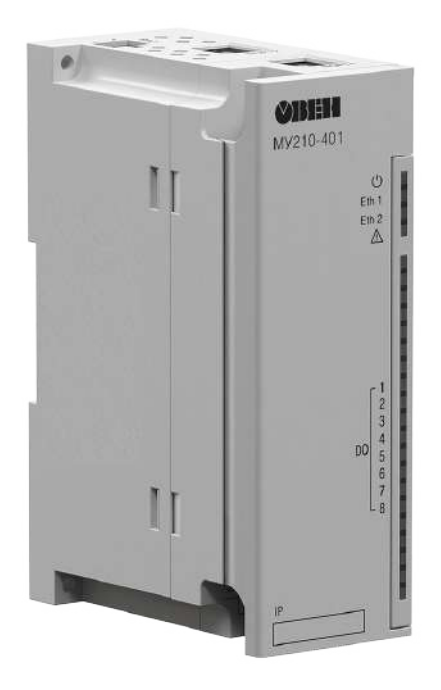

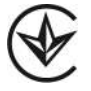

Руководство по эскплуатации

АРАВ.426433.012-06 РЭ

08.2022 версия 1.8

# Содержание

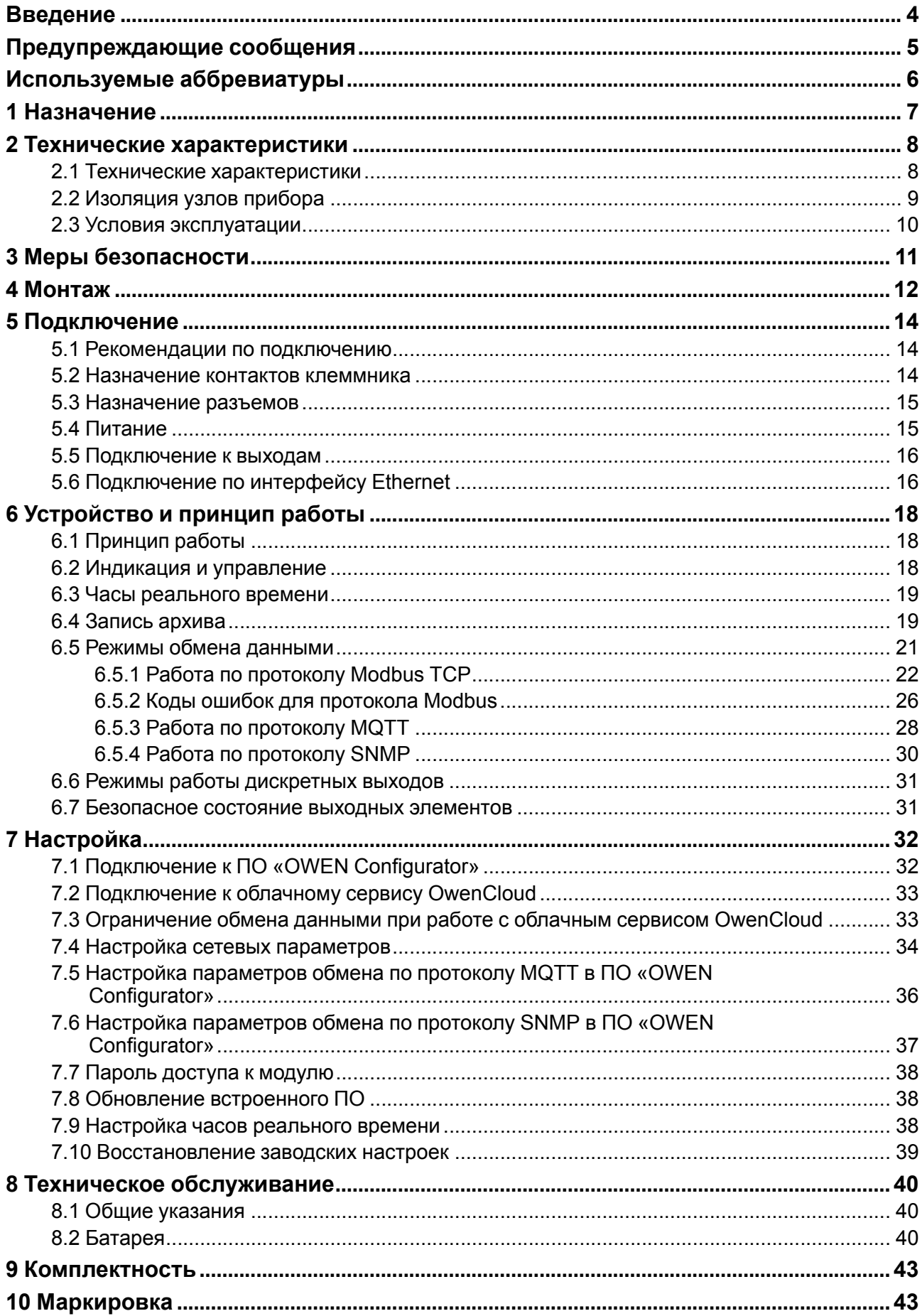

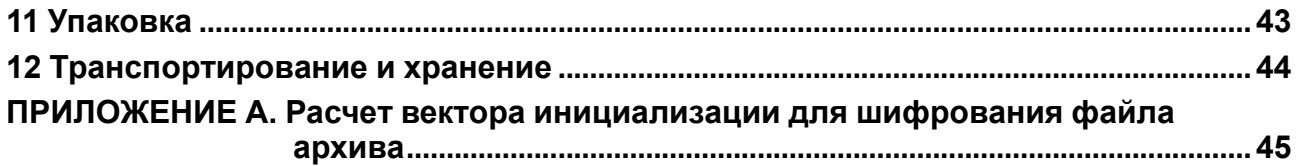

# <span id="page-3-0"></span>**Введение**

Настоящее Руководство по эксплуатации предназначено для ознакомления обслуживающего персонала с устройством, конструкцией, работой и техническим обслуживанием модуля дискретного вывода ОВЕН МУ210-401 (в дальнейшем по тексту именуемый «прибор» или «модуль»).

Подключение, настройка и техобслуживание прибора должны производиться только квалифицированными специалистами после прочтения настоящего руководства по эксплуатации.

Обозначение прибора при заказе: **ОВЕН МУ210-401**.

Прибор выпускается согласно ТУ У 26.5-35348663-067:2019.

ООО «ВО ОВЕН» заявляет, что прибор соответствует Техническому регламенту по электромагнитной совместимости оборудования и Техническому регламенту низковольтного электрического оборудования. Полный текст декларации о соответствии доступен на странице прибора на сайте [owen.ua](https://owen.ua/).

# <span id="page-4-0"></span>**Предупреждающие сообщения**

В данном руководстве применяются следующие предупреждения:

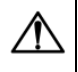

#### **ОПАСНОСТЬ**

Ключевое слово ОПАСНОСТЬ сообщает о **непосредственной угрозе опасной ситуации**, которая приведет к смерти или серьезной травме, если ее не предотвратить.

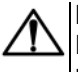

#### **ВНИМАНИЕ**

Ключевое слово ВНИМАНИЕ сообщает о **потенциально опасной ситуации**, которая может привести к небольшим травмам.

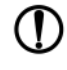

#### **ПРЕДУПРЕЖДЕНИЕ**

Ключевое слово ПРЕДУПРЕЖДЕНИЕ сообщает о **потенциально опасной ситуации**, которая может привести к повреждению имущества.

# **ПРИМЕЧАНИЕ**

Ключевое слово ПРИМЕЧАНИЕ обращает внимание на полезные советы и рекомендации, а также информацию для эффективной и безаварийной работы оборудования.

#### **Ограничение ответственности**

Ни при каких обстоятельствах ООО «ВО ОВЕН» и его контрагенты не будут нести юридическую ответственность и не будут признавать за собой какие-либо обязательства в связи с любым ущербом, возникшим в результате установки или использования прибора с нарушением действующей нормативно-технической документации.

# <span id="page-5-0"></span>**Используемые аббревиатуры**

**ПК** – персональный компьютер.

**ПЛК** – программируемый логический контроллер.

**ПО** – программное обеспечение.

**ШИМ** – широтно-имульсная модуляция.

**USB** – последовательный интерфейс для подключения периферийных устройств к вычислительной технике.

**UTC** – всемирное координированное время.

**RTC** – часы реального времени.

# <span id="page-6-0"></span>**1 Назначение**

Модуль предназначен для управления исполнительными устройствами на объектах автоматизации и управляется от ПЛК, панельного контроллера, ПК или иного управляющего устройства.

В модуле реализовано 8 дискретных выходов типа «реле».

Модуль применяется в промышленности и сельском хозяйстве.

# <span id="page-7-0"></span>**2 Технические характеристики**

### <span id="page-7-1"></span>**2.1 Технические характеристики**

#### **Таблица 2.1 – Основные технические характеристики**

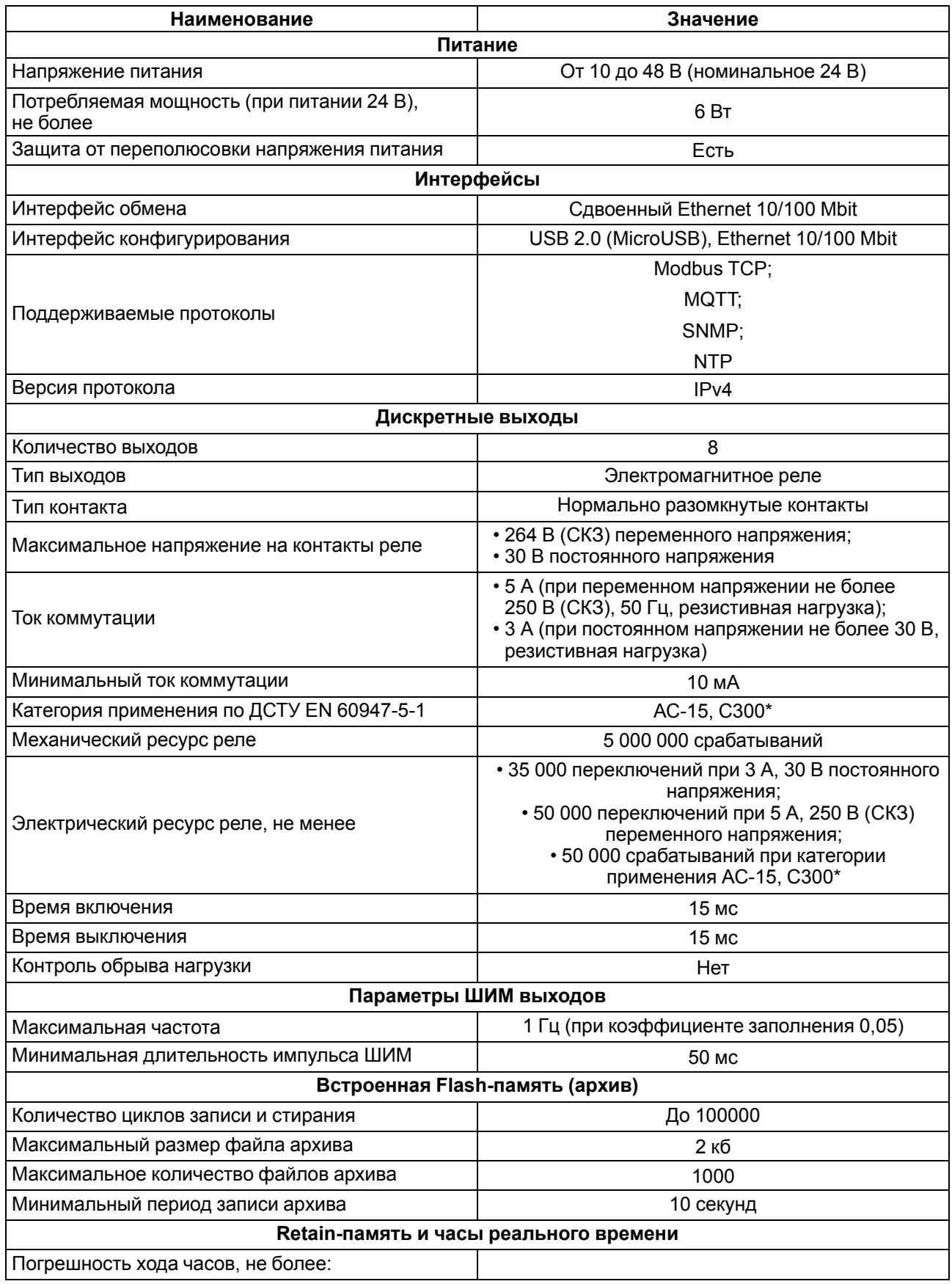

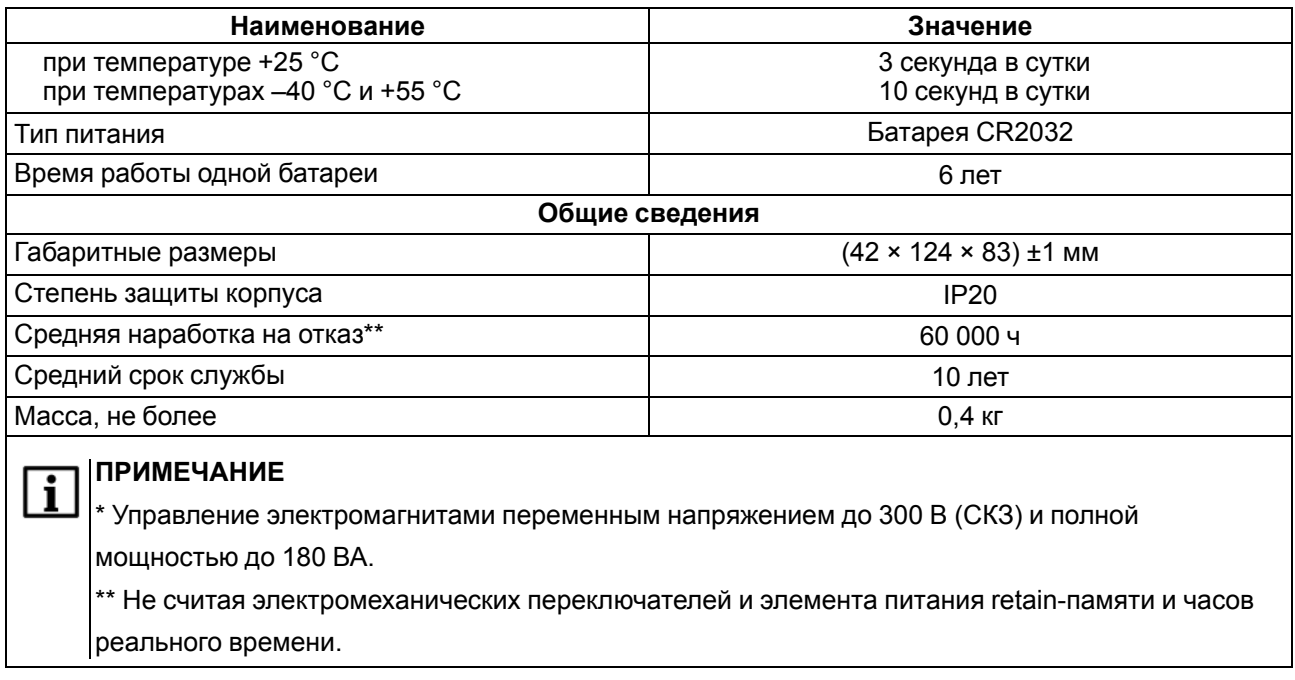

#### <span id="page-8-0"></span>**2.2 Изоляция узлов прибора**

Схема гальванически изолированных узлов и прочность гальванической изоляции приведена на [рисунке](#page-8-1) 2.1.

<span id="page-8-1"></span>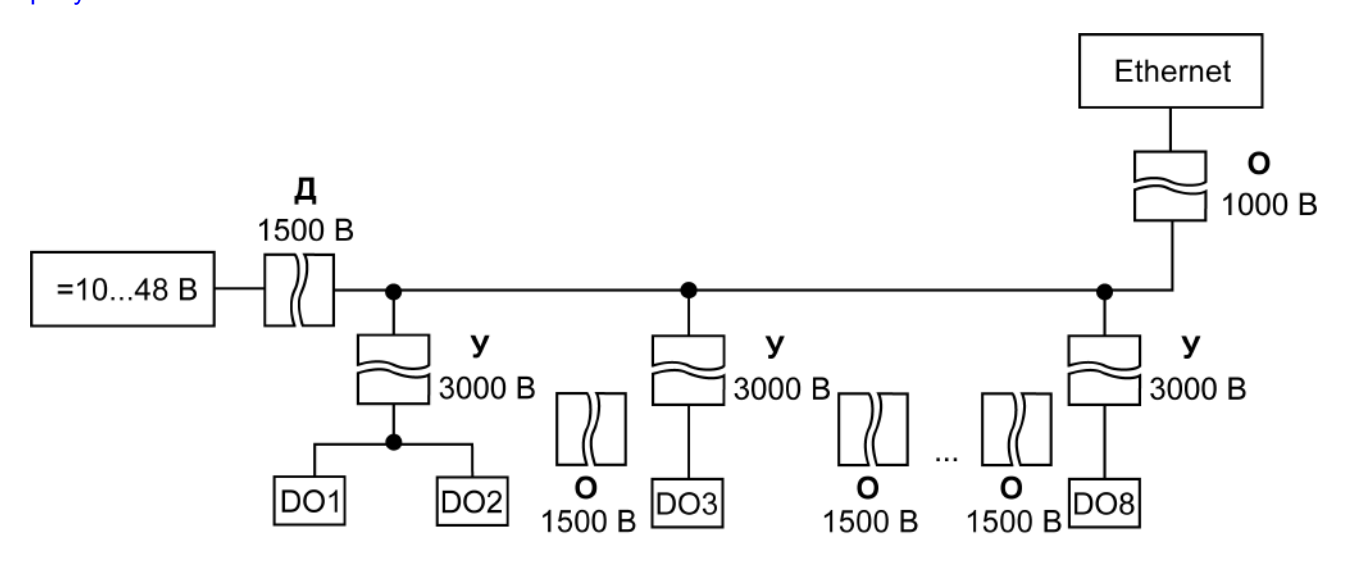

**Рисунок 2.1 – Изоляция узлов прибора**

#### **Таблица 2.2 – Типы изоляции**

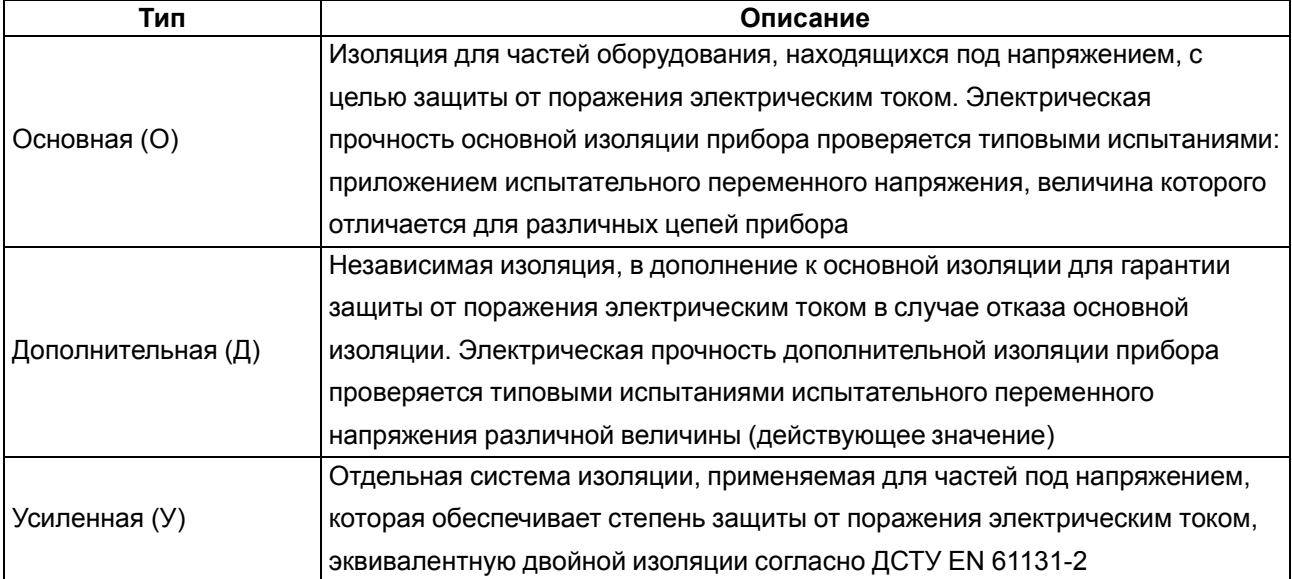

#### **ПРЕДУПРЕЖДЕНИЕ** O.

Значение прочности изоляции указано для испытаний при нормальных климатических условиях, время воздействия – 1 минута.

Дискретные выходы (реле) имеют индивидуальную изоляцию друг от друга (кроме выходов 1 и 2, имеющих общую клемму). Прочность изоляции между выходами реле — 1500 В.

#### <span id="page-9-0"></span>**2.3 Условия эксплуатации**

Прибор отвечает требованиям по устойчивости к воздействию помех в соответствии с

ДСТУ EN 61131-2 и ДСТУ EN 61000-6-2. По уровню излучения радиопомех (помехоэмиссии) прибор соответствует нормам, установленным ДСТУ EN 61131-2 и ДСТУ EN 61000-6-4. Прибор предназначен для эксплуатации в следующих условиях:

- температура окружающего воздуха от минус 40 до плюс 55 °С;
- относительная влажность воздуха от 10 % до 95 % (при +35 °С без конденсации влаги);
- атмосферное давление от 84 до 106,7 кПа;
- закрытые взрывобезопасные помещения без агрессивных паров и газов.

По устойчивости к механическим воздействиям во время эксплуатации прибор соответствует ДСТУ IEC 60068-2-6 и ДСТУ IEC 60068-2-27.

По устойчивости к климатическим воздействиям во время эксплуатации прибор соответствует ДСТУ IEC 60068-2-1, ДСТУ IEC 60068-2-2 и ДСТУ IEC 60068-2-78.

# <span id="page-10-0"></span>**3 Меры безопасности**

По способу защиты от поражения электрическим током модуль соответствует классу II по ДСТУ EN 61140.

При эксплуатации и техническом обслуживании необходимо соблюдать требования следующих нормативных документов: «Правила технічної експлуатації електроустановок споживачів» и «Правила улаштування електроустановок».

Прибор следует устанавливать в специализированных шкафах, доступ внутрь которых разрешен только квалифицированным специалистам. Любые подключения к прибору и работы по его техническому обслуживанию следует проводить только при отключенном питании прибора и подключенных к нему устройств.

Не допускается попадание влаги на контакты выходных разъемов и внутренние элементы прибора.

#### **ВНИМАНИЕ**

Запрещено использовать прибор при наличии в атмосфере кислот, щелочей, масел и иных агрессивных веществ.

# <span id="page-11-0"></span>**4 Монтаж**

Прибор устанавливается в шкафу электрооборудования. Конструкция шкафа должна обеспечивать защиту прибора от попадания влаги, грязи и посторонних предметов.

Для установки прибора следует:

1. Убедиться в наличии свободного пространства: необходимо 50 мм над прибором и под ним для подключения прибора и прокладки проводов.

 $\frac{1}{1}$ 

<span id="page-11-2"></span>2. Закрепить прибор на DIN-рейке или на вертикальной поверхности с помощью винтов (см. [рисунок](#page-11-1) 4.1).

<span id="page-11-1"></span>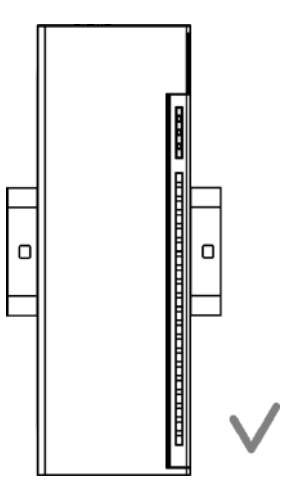

**Рисунок 4.1 – Верный монтаж**

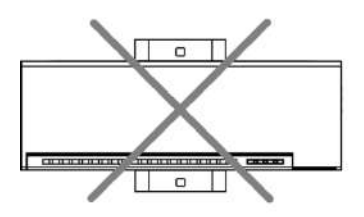

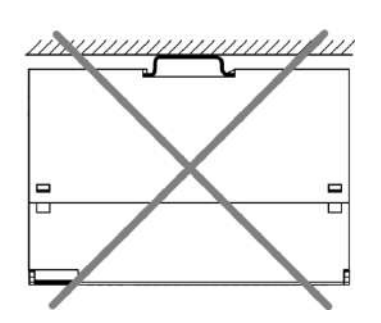

Н

**Рисунок 4.2 – Неверный монтаж**

# **ВНИМАНИЕ** (см. [рисунок](#page-11-2) 4.2).

Длительная эксплуатация прибора с неверным монтажом может привести к его повреждению

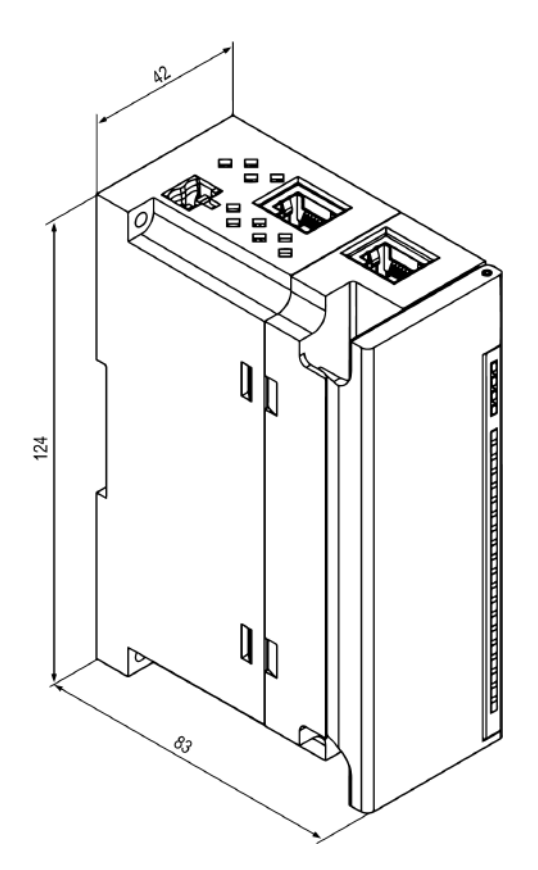

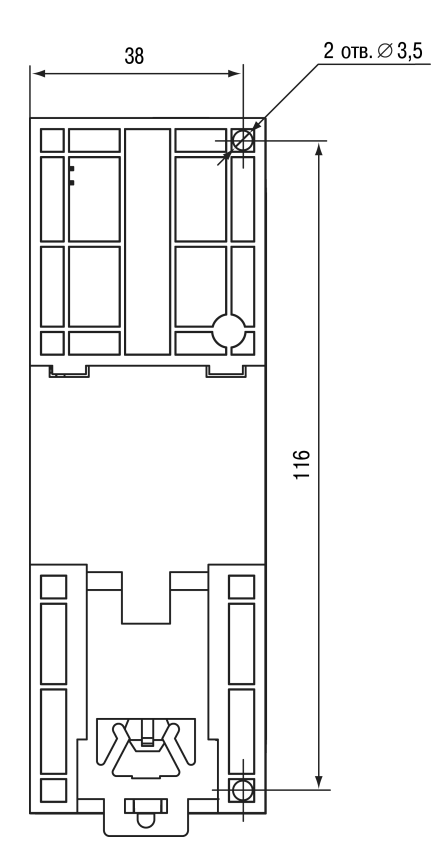

**Рисунок 4.3 – Габаритный чертеж Рисунок 4.4 – Установочные размеры**

# <span id="page-13-0"></span>**5 Подключение**

#### <span id="page-13-1"></span>**5.1 Рекомендации по подключению**

Монтаж внешних связей осуществляется проводом сечением не более 0,75 мм2.

Для многожильных проводов следует использовать наконечники.

После монтажа следует уложить провода в кабельном канале корпуса модуля и закрыть крышкой.

В случае необходимости следует снять клеммники модуля, открутив два винта по углам клеммников.

Монтаж проводов питания следует производить с помощью ответного клеммника из комплекта поставки.

#### **ПРЕДУПРЕЖДЕНИЕ**

Подключение и техническое обслуживание производится только при отключенном питании модуля и подключенных к нему устройств.

#### **ПРЕДУПРЕЖДЕНИЕ**

Запрещается подключать провода разного сечения к одной клемме.

#### <span id="page-13-3"></span><span id="page-13-2"></span>**5.2 Назначение контактов клеммника**

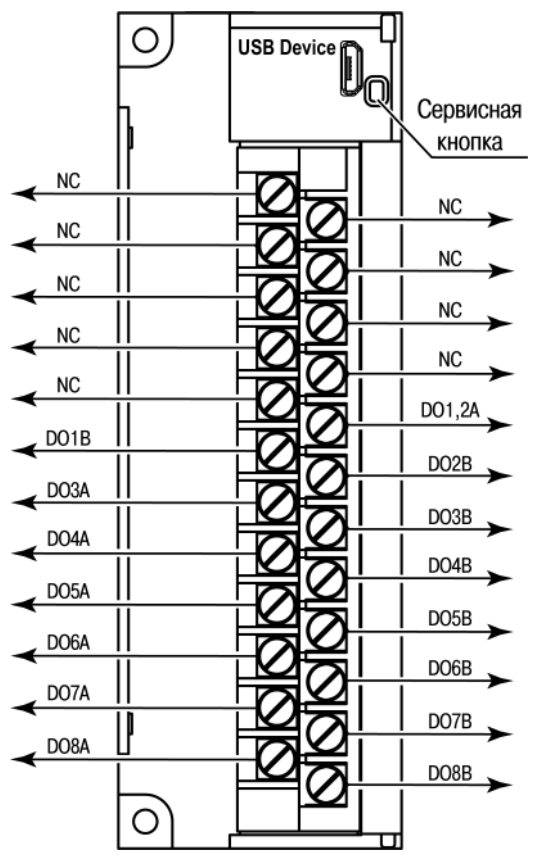

**Рисунок 5.1 – Назначение контактов клеммника**

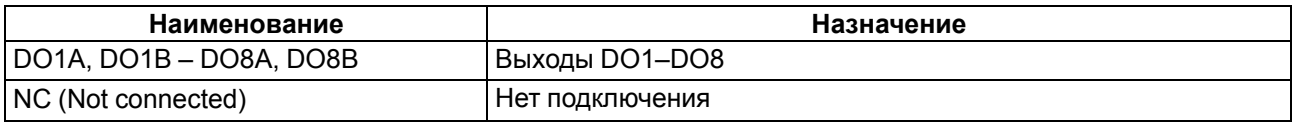

#### **ВНИМАНИЕ**

Не допускается подключение проводов к контактам NC (Not connected).

#### <span id="page-14-0"></span>**5.3 Назначение разъемов**

<span id="page-14-2"></span>Разъемы интерфейсов и питания прибора приведены на [рисунке](#page-14-2) 5.2.

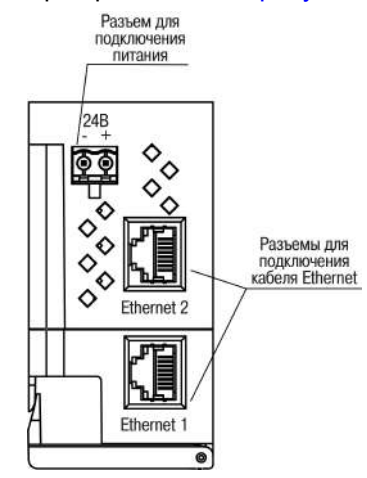

**Рисунок 5.2 – Разъемы прибора**

#### <span id="page-14-1"></span>**5.4 Питание**

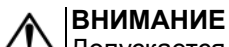

Допускается применять источник питания с током нагрузки не более 8 А.

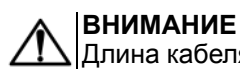

Длина кабеля питания не должна превышать 30 м.

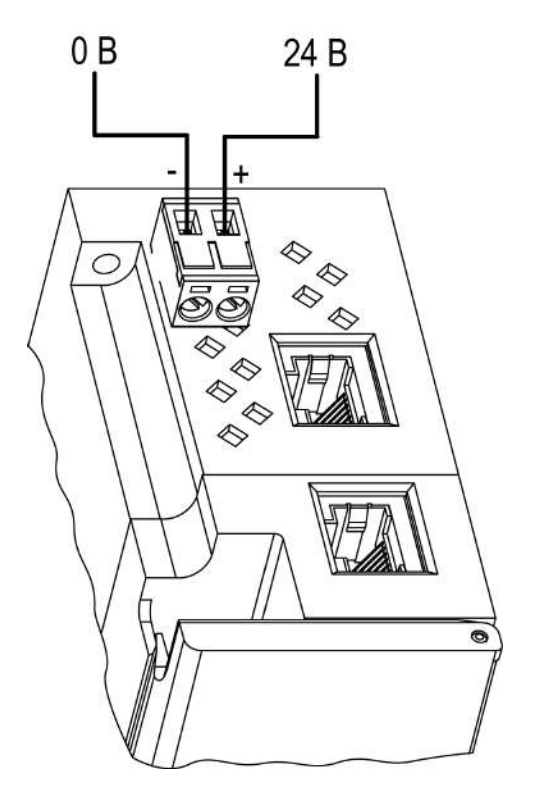

**Рисунок 5.3 – Назначение контактов питания**

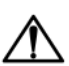

#### **ВНИМАНИЕ**

Использование источников питания без потенциальной развязки или с базовой (основной) изоляцией цепей низкого напряжения от линий переменного тока может привести к появлению опасных напряжений в цепях.

#### <span id="page-15-0"></span>**5.5 Подключение к выходам**

<span id="page-15-2"></span>На [рисунке](#page-15-2) 5.4 представлена схема подключения нагрузки к выходам типа «реле».

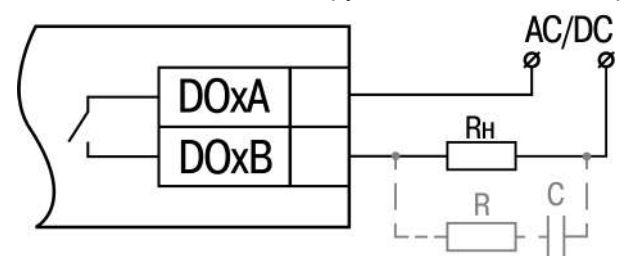

#### **Рисунок 5.4 – Схема подключения внешних связей к дискретным выходам типа «реле»**

#### **ВНИМАНИЕ**

В случае подключении индуктивной нагрузки следует установить RC-цепь параллельно нагрузке. В момент коммутации в цепи RC-цепь подавляет образование дуги и помех.

#### <span id="page-15-1"></span>**5.6 Подключение по интерфейсу Ethernet**

Для подключения прибора к сети Ethernet можно использовать следующие схемы:

- «Звезда» ([рисунок](#page-15-3) 5.5);
- <span id="page-15-3"></span>• «Цепочка»/«Daisy-chain» [\(рисунок](#page-16-0) 5.6).

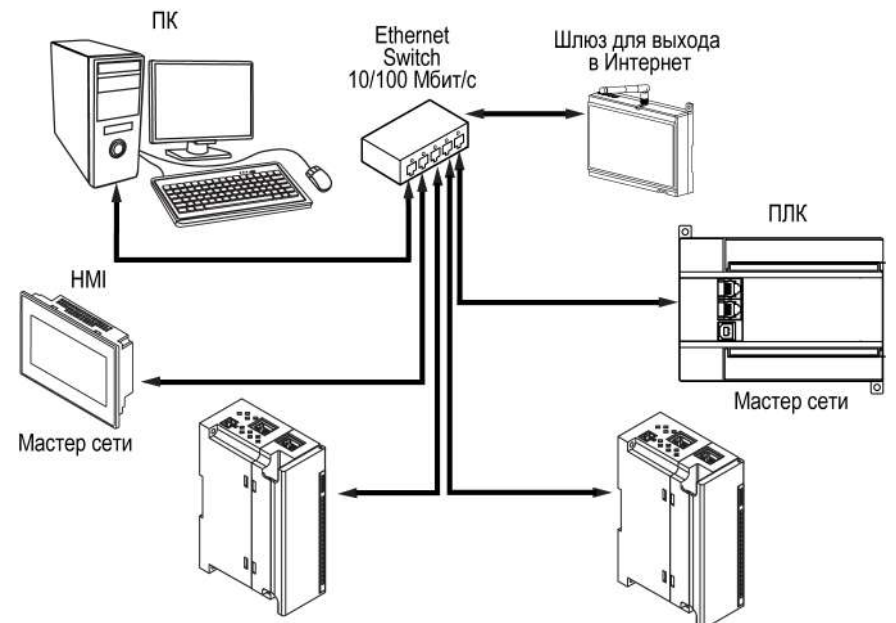

**Рисунок 5.5 – Подключение по схеме «Звезда»**

#### **ПРЕДУПРЕЖДЕНИЕ**

- 1. Максимальная длина линий связи 100 м.
- 2. Подключиться можно к любому Ethernet-порту прибора.
- 3. Незадействованный Ethernet-порт следует закрыть заглушкой.

Для подключения по схеме «Цепочка» следует использовать оба Ethernet-порта прибора. Если прибор вышел из строя или отключилось питание, то данные будут передаваться с порта 1 на порт 2 без разрыва связи.

<span id="page-16-0"></span>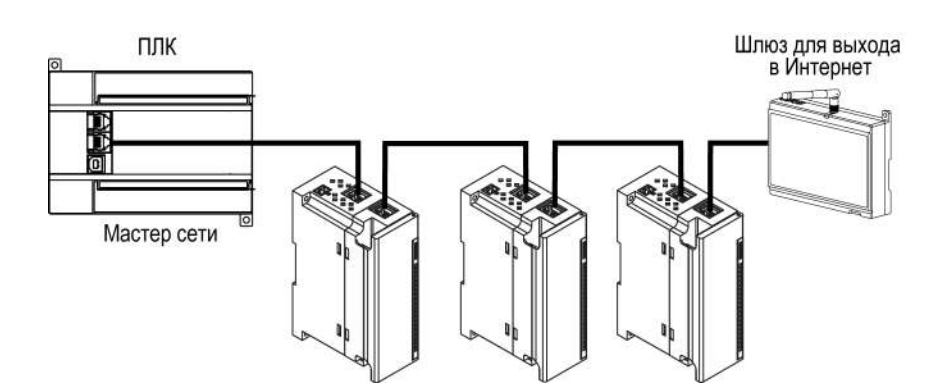

**Рисунок 5.6 – Подключение по схеме «Цепочка»**

#### **ПРЕДУПРЕЖДЕНИЕ** Œ

- 1. Максимальная длина линии связи между двумя соседними активными устройствами при подключении по схеме «Цепочка» должна быть не более 100 м.
- 2. Допускается смежная схема подключения.
- 3. Незадействованный Ethernet-порт следует закрыть заглушкой.

# <span id="page-17-0"></span>**6 Устройство и принцип работы**

# <span id="page-17-1"></span>**6.1 Принцип работы**

Модуль получает команды на управление выходами от Мастера сети.

В качестве Мастера сети можно использовать:

- $\cdot$  ПК:
- $\cdot$  ПЛК:
- панель оператора;
- удаленный облачный сервис.

Если превышен тайм-аут обмена с Мастером сети, то модуль переходит в безопасное состояние.

### <span id="page-17-2"></span>**6.2 Индикация и управление**

На лицевой панели прибора расположены элементы индикации — светодиоды. Назначение светодиодов приведено в [таблице](#page-18-2) 6.1

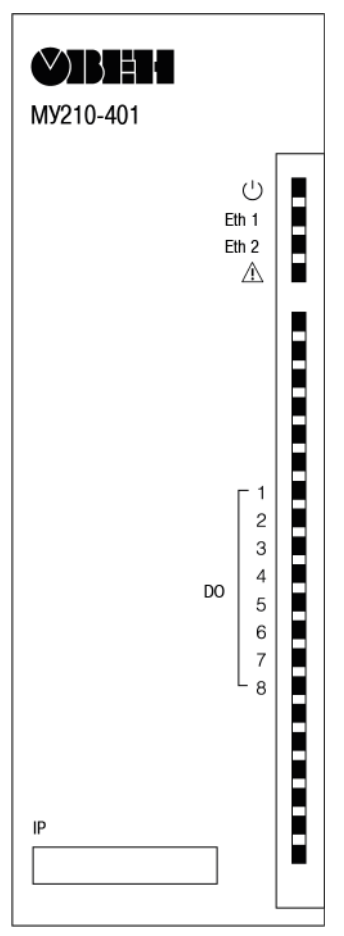

**Рисунок 6.1 – Лицевая панель прибора**

#### **ПРЕДУПРЕЖДЕНИЕ**

В нижней части лицевой панели расположено поле «IP». Поле «IP» предназначено для нанесения IP-адреса модуля тонким маркером или на бумажной наклейке.

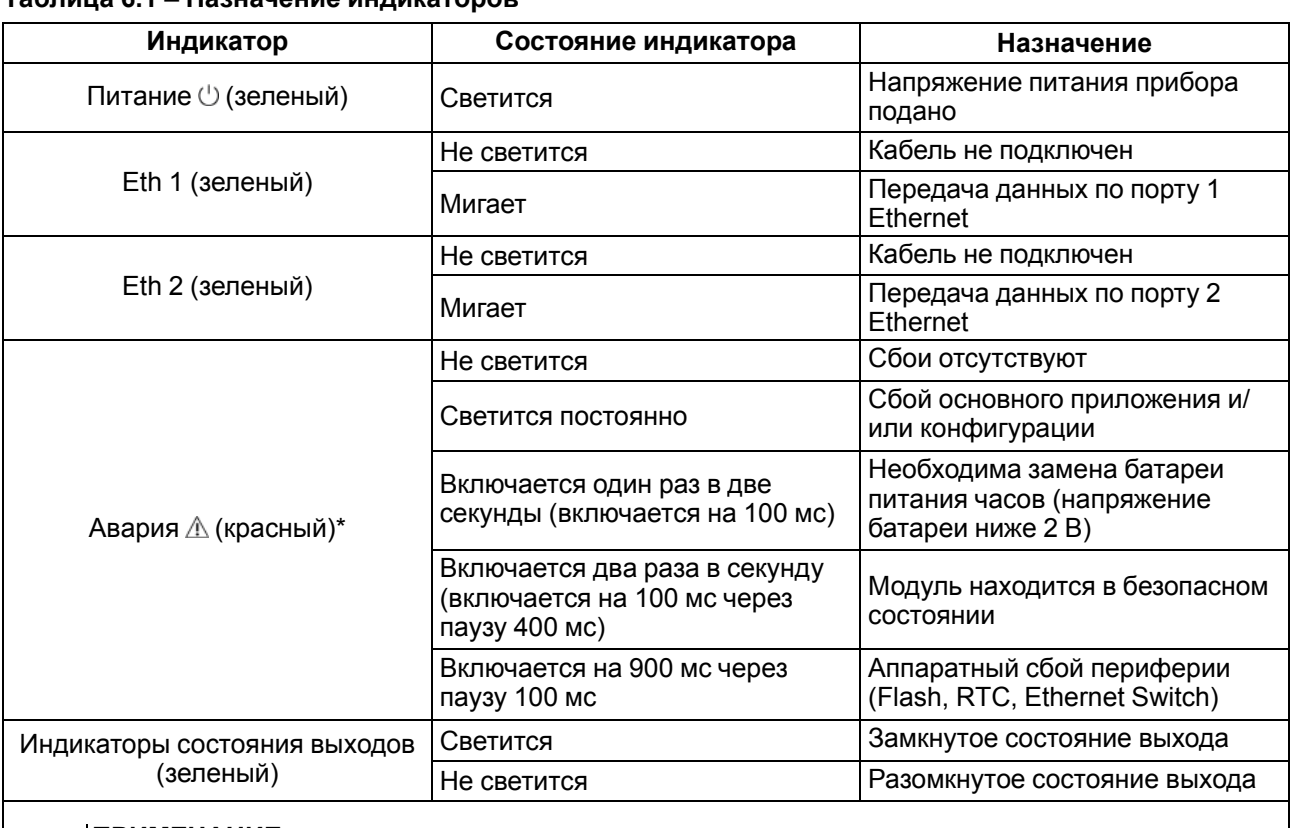

#### <span id="page-18-2"></span>**Таблица 6.1 – Назначение индикаторов**

#### **ПРИМЕЧАНИЕ** i

\* Приоритеты индикации светодиода «Авария» от большего к меньшему: аппаратный сбой, программные ошибки, безопасный режим, уровень заряда батареи.

Под лицевой панелью расположены клеммники и сервисная кнопка ([рисунок](#page-13-3) 5.1).

Сервисная кнопка предназначена для выполнения следующих функций:

- восстановления заводских настроек ([раздел](#page-38-0) 7.10);
- установки IP-адреса ([раздел](#page-33-0) 7.4);
- обновления встроенного программного обеспечения [\(раздел](#page-37-1) 7.8).

#### <span id="page-18-0"></span>**6.3 Часы реального времени**

В приборе есть встроенные часы реального времени (RTC). Часы реального времени работают от собственного батарейного источника питания.

Отсчет времени производится по UTC в секундах, начиная с 00:00 01 января 2000 года. Значение RTC используется для записи в архив.

Подробнее о настройке часов реального времени см. [раздел](#page-37-2) 7.9.

#### <span id="page-18-1"></span>**6.4 Запись архива**

В модуль встроена флеш-память (flash), размеченная под файловую систему с шифрованием файлов. Алгоритм шифрования — Data Encryption Standard (DES) в режиме сцепления блоков шифротекста (CBC). В качестве ключа используется строка **superkey**. Вектор инициализации генерируется с помощью хеш-функции (см. [приложение](#page-44-0) А ). Аргументом функции является пароль, заданный в ПО **Owen Configurator**. В конце файла сохраняется контрольная сумма, рассчитанная по алгоритму CRC32 (контрольная сумма также шифрируется).

Архив модуля сохраняется в виде набора файлов. Период архивации, ограничение на размер одного файла и их количество задается пользователем в ПО **Owen Configurator**. Если архив полностью заполнен, то данные перезаписываются, начиная с самых старых данных самого старого файла.

Файл архива состоит из набора записей. Записи разделены символами переноса строки (0x0A0D). Каждая запись соответствует одному параметру и состоит из полей, разделенных символом «;» (без кавычек). Формат записи приведен в таблице ниже.

| Параметр                                       | Тип         | Размер                  | Комментарий                                                                                                    |
|------------------------------------------------|-------------|-------------------------|----------------------------------------------------------------------------------------------------|
| Метка времени                                  | Binary data | 4 байта                 | В секундах начиная с 00:00 01.01.2000 (UTC+0)                                                                          |
| Разделитель                                    | Строка      | 1 байт                  | Символ «;» (без кавычек)                                                                                               |
| Уникальный<br>идентификатор<br>параметра (UID) | Строка      | 8 байт                  | В виде строки из НЕХ-символов с ведущими<br>нулями                                                                     |
| Разделитель                                    | Строка      | 1 байт                  | Символ «;» (без кавычек)                                                                                               |
| Значение параметра                             | Строка      | зависит от<br>параметра | В виде строки из НЕХ-символов с ведущими<br>нулями                                                                     |
| Разделитель                                    | Строка      | 1 байт                  | Символ «;» (без кавычек)                                                                                               |
| Статус параметра                               | Binary data | 1 байт                  | 1 - значение параметра корректно, 0 - значение<br>параметра некорректно и его дальнейшая<br>обработка не рекомендована |
| Перенос строки                                 | Binary data | 2 байта                 | \n\r (0x0A0D)                                                                                                    |

**Таблица 6.2 – Формат записи в файле архива**

#### **Пример**

#### Расшифрованная запись:

0x52 0x82 0xD1 0x24 **0x3B** 0x30 0x30 0x30 0x30 0x61 0x39 0x30 0x30 **0x3B** 0x30 0x30 0x30 0x30 0x30 0x30 0x30 0x31 **0x3B** 0x31 *0x0A 0x0D*

#### где

0x52 0x82 0xD1 0x24 — метка времени. Для получения даты и времени в формате UnixTime следует изменить порядок байт на противоположный и добавить константу-смещение (число секунд между 00:00:00 01.01.1970 и 00:00:00 01.01.2000): 0x24D18252 (HEX) + 946684800 (DEC) = 1564394971 (DEC, соответствует 29 июля 2019 г., 10:09:31);

#### **0x3B** — разделитель;

0x30 0x30 0x30 0x30 0x61 0x39 0x30 0x30 — уникальный идентификатор параметра (00003ba00);

0x30 0x30 0x30 0x30 0x30 0x30 0x30 0x31 — значение параметра (00000001);

0x31 — статус параметра (1 – значение параметра корректно);

*0x0A 0x0D* — символы переноса строки.

Прибор фиксирует время в архивных файлах по встроенным часам реального времени. Также можно задать часовой пояс, который будет считываться **OwenCloud** или внешним ПО. Запись во флешпамять (flash) происходит с определенной частотой, рассчитанной таким образом, чтобы ресурса флеш-памяти (flash) прибора хватило на срок не менее 10 лет работы.

Для чтения архива можно использовать:

- облачный сервис **OwenCloud** (автоматическое чтение в случае потери и дальнейшего восстановления связи);
- ПО **Owen Configurator** (например, для ручного анализа);
- ПО пользователя (с помощью 20 функции Modbus).

Список архивируемых параметров доступен в **Owen Configurator** на вкладке **Информация об устройстве**. Порядок записи параметров в архив соответствует порядку параметров на вкладке.

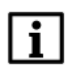

**ПРИМЕЧАНИЕ**

После обновления встроенного ПО все настройки прибора, **кроме сетевых**, сбросятся на заводские.

Архив считывается с помощью 20 функции Modbus (0x14). Данная функция возвращает содержание регистров файла памяти и позволяет с помощью одного запроса прочитать одну или несколько записей из одного или нескольких файлов.

В запросе чтения файла для каждой записи указывается:

- тип ссылки 1 байт (должен быть равен 6);
- номер файла 2 байта;
- начальный адрес регистра внутри файла 2 байта;
- количество регистров для чтения 2 байта.

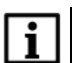

#### **ПРИМЕЧАНИЕ**

Номер файла в запросе по Modbus рассчитывается как 4096 + порядковый номер файла. Порядковая нумерация файлов ведется с нуля. Параметр «Последний индекс архива» содержит порядковый номер файла архива, в который последний раз записывались данные.

Количество считываемых регистров в запросе должно быть подобрано таким образом, чтобы длина ответа не превышала допустимую длину пакета Modbus (256 байт).

Размер файла архива заранее неизвестен, поэтому следует считывать порции данных с помощью отдельных запросов. Если в ответ на запрос будет получено сообщение с кодом ошибки 0х04 (MODBUS\_SLAVE\_DEVICE\_FAILURE), то можно сделать вывод, что адреса регистров в запросе находятся за пределами файла. Чтобы считать последние данные файла, требуется уменьшить количество регистров в запросе.

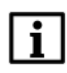

#### **ПРИМЕЧАНИЕ**

Если отключить питание во время записи данных в архив, запись может не сохраниться.

#### <span id="page-20-0"></span>**6.5 Режимы обмена данными**

Модуль поддерживает следующие режимы обмена данными:

- обмен с Мастером сети по протоколу Modbus TCP (порт 502) до 4 одновременных соединений с разными Мастерами сети;
- соединение и обмен данными с ПК с помощью ПО **Owen Configurator**;
- обмен с удаленным облачным сервисом **OwenCloud** (необходим доступ в Интернет);
- обмен по протоколу MQTT;
- обмен по протоколу SNMP.

#### <span id="page-21-0"></span>**6.5.1 Работа по протоколу Modbus TCP**

#### **Таблица 6.3 – Чтение и запись параметров по протоколу Modbus TCP**

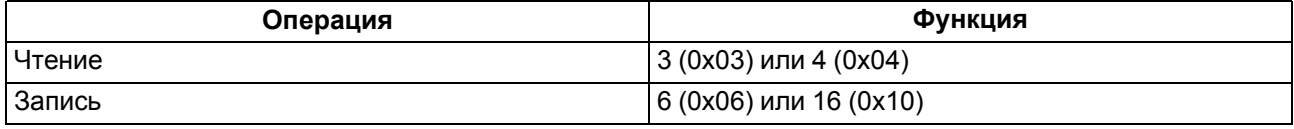

Список регистров Modbus считывается с прибора с помощью ПО **OWEN Configurator** во вкладке **Параметры устройства**. А также список регистров Modbus представлен в таблицах ниже.

#### **Таблица 6.4 – Общие регистры оперативного обмена по протоколу Modbus**

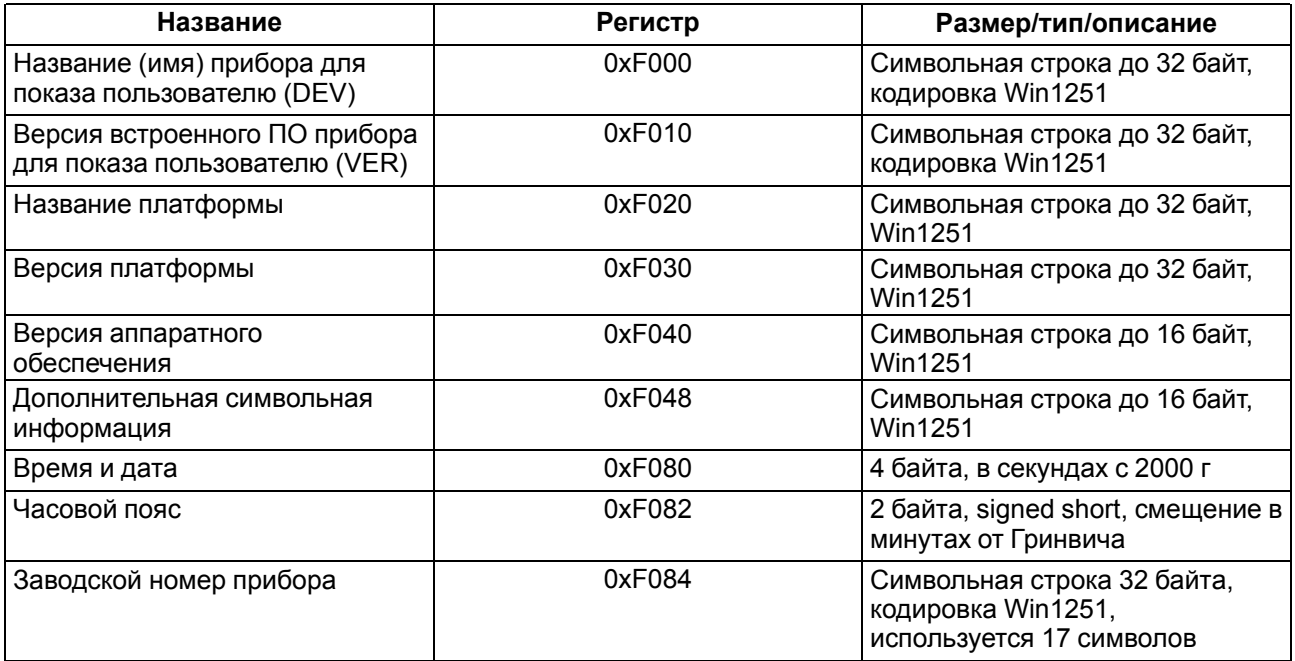

#### **Таблица 6.5 – Регистры обмена по протоколу ModBus**

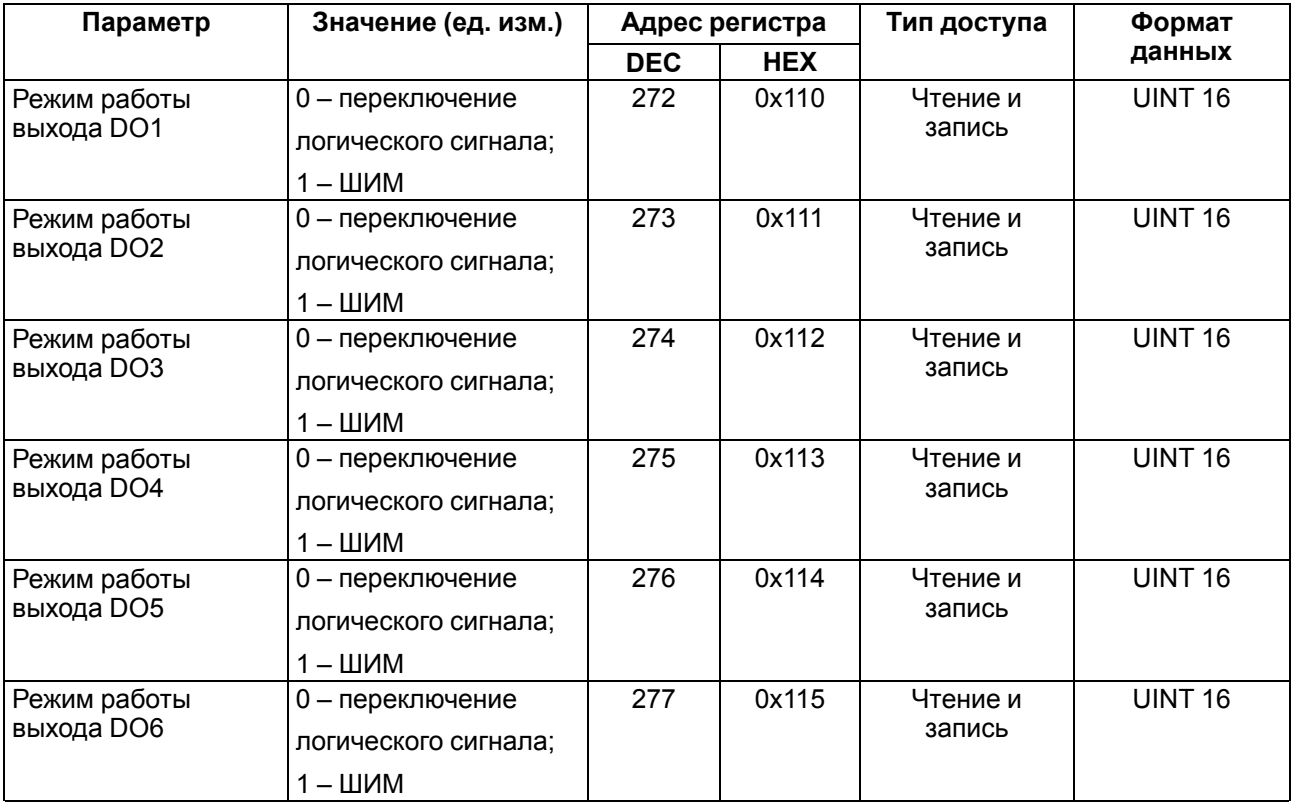

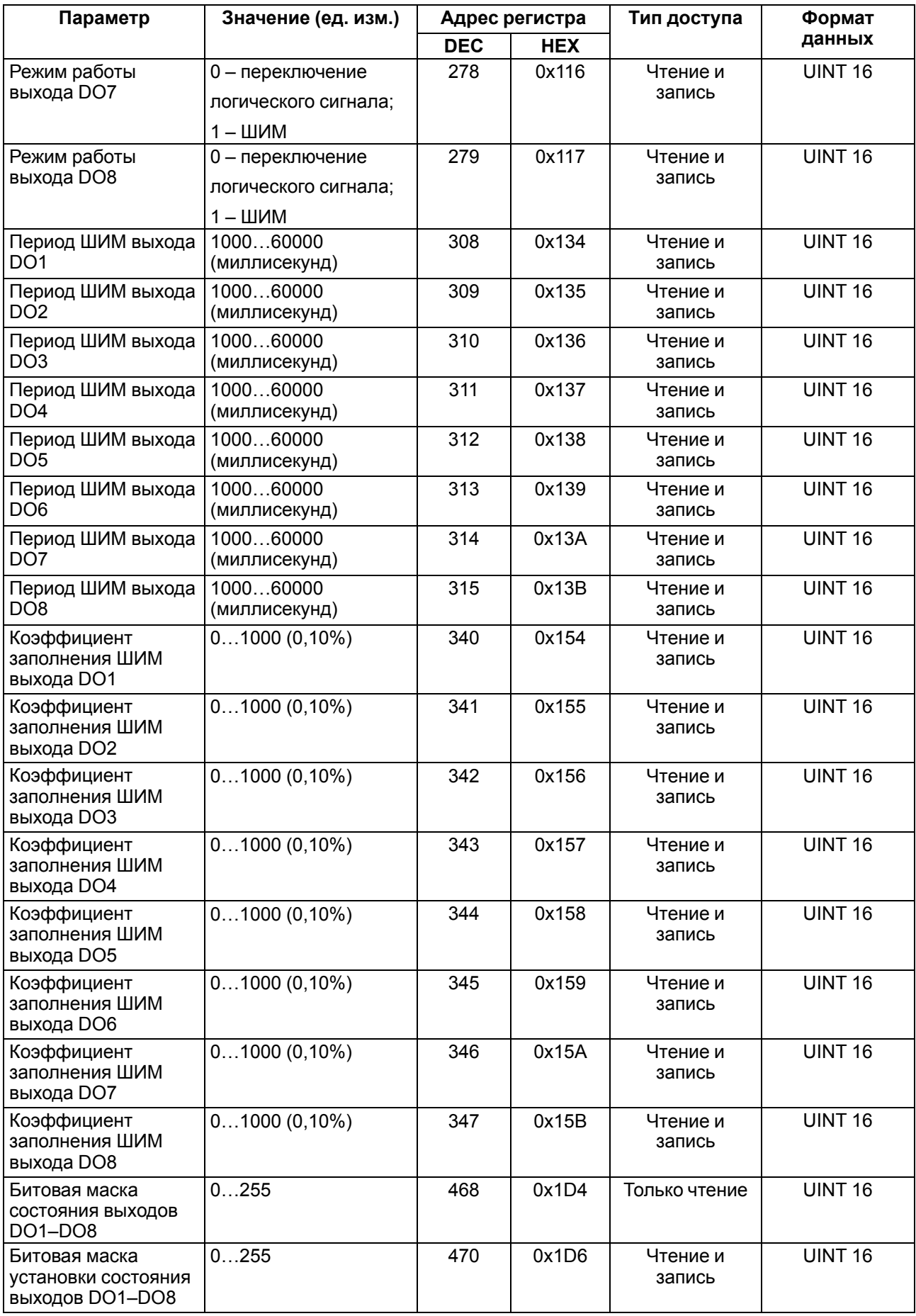

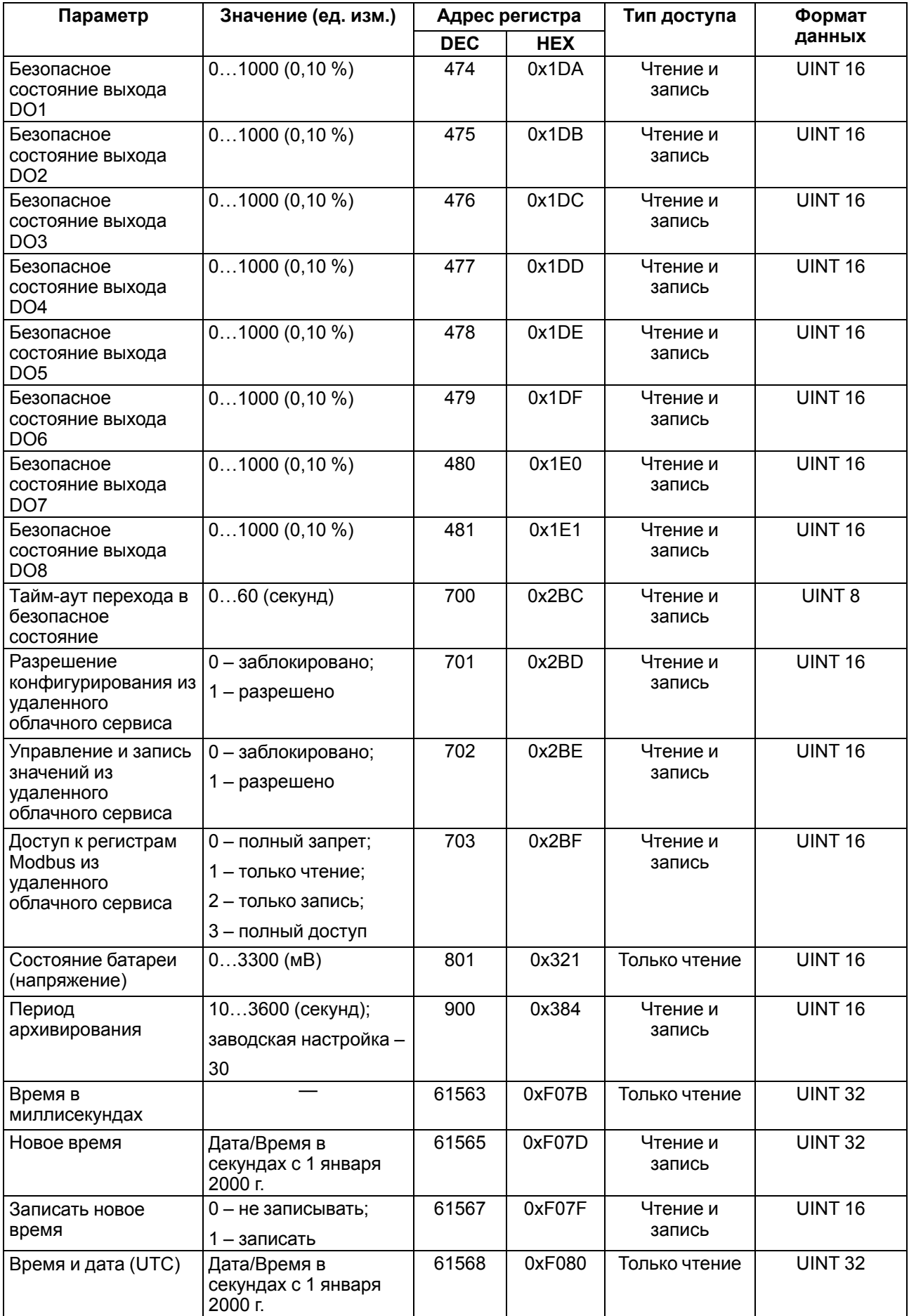

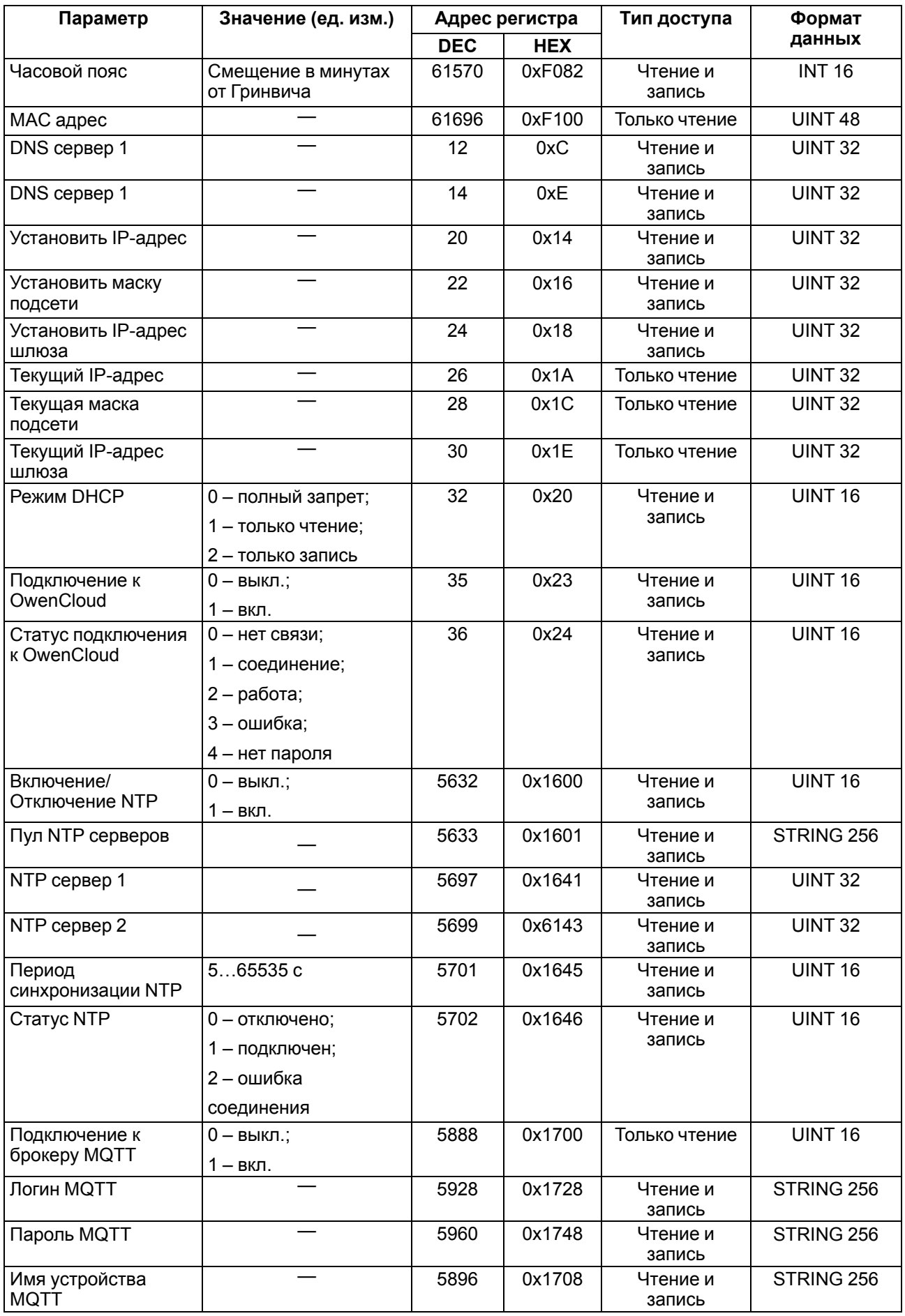

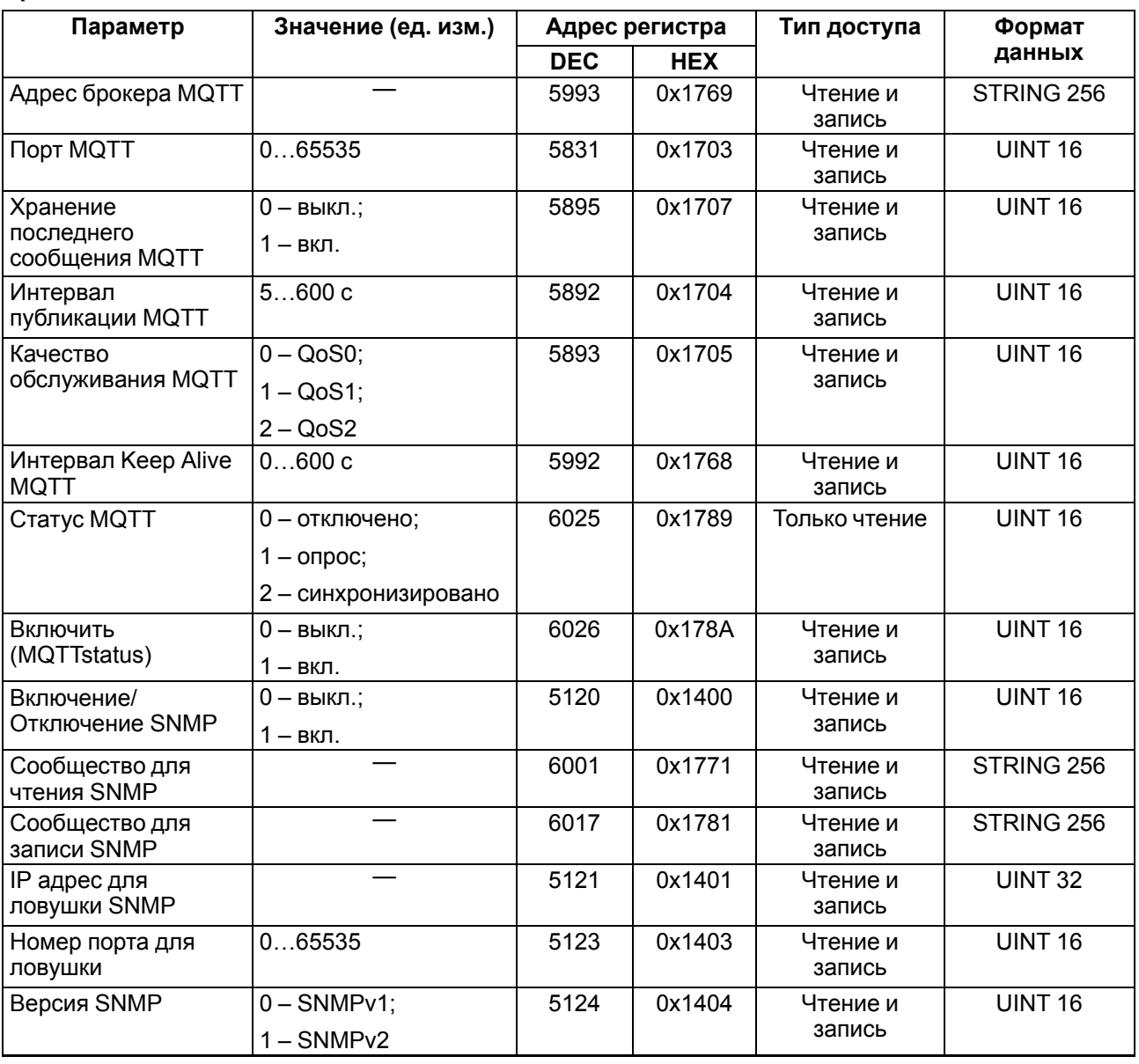

#### <span id="page-25-0"></span>**6.5.2 Коды ошибок для протокола Modbus**

Во время работы модуля по протоколу Modbus возможно возникновение ошибок, представленных в [таблице](#page-25-1) 6.6. В случае возникновения ошибки модуль отправляет Мастеру сети ответ с кодом ошибки.

| Название ошибки                        | Возвращаемый код | Описание ошибки                                                                                                    |  |  |
|----------------------------------------|------------------|----------------------------------------------------------------------------------------------------|--|--|
| MODBUS_ILLEGAL_FUNCTION                | 01(0x01)         | Недопустимый код функции - ошибка<br>возникает, если модуль не поддерживает<br>функцию Modbus, указанную в запросе     |  |  |
| MODBUS_ILLEGAL_DATA_<br><b>ADDRESS</b> | 02 (0x02)        | Недопустимый адрес регистра - ошибка<br>возникает, если в запросе указаны адреса<br>регистров, отсутствующие в модуле  |  |  |
| MODBUS_ILLEGAL_DATA_<br>VALUE          | 03 (0x03)        | Недопустимое значение данных - ошибка<br>возникает, если запрос содержит<br>недопустимое значение для записи в регистр |  |  |
| MODBUS_SLAVE_DEVICE_<br><b>FAILURE</b> | 04 (0x04)        | Ошибка возникает, если запрошенное<br>действие не может быть завершено                                                 |  |  |

<span id="page-25-1"></span>**Таблица 6.6 – Список возможных ошибок**

Во время обмена по протоколу Modbus модуль проверяет соответствие запросов спецификации Modbus. Не прошедшие проверку запросы игнорируются модулем. Запросы, в которых указан адрес, не соответствующий адресу модуля, также игнорируются.

Далее проверяется код функции. Если в модуль приходит запрос с кодом функции, не указанной в [таблице](#page-26-0) 6.7, возникает ошибка MODBUS\_ILLEGAL\_FUNCTION.

<span id="page-26-0"></span>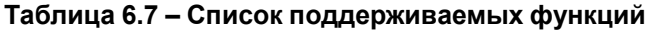

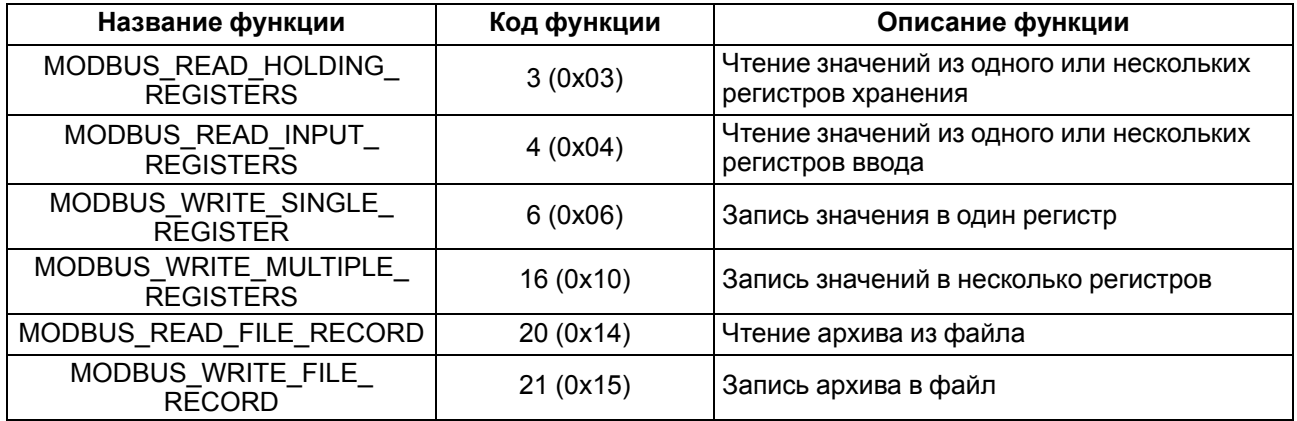

Ситуации, приводящие к возникновению ошибок во время работы с регистрами, описаны в [таблице](#page-26-1) 6.8.

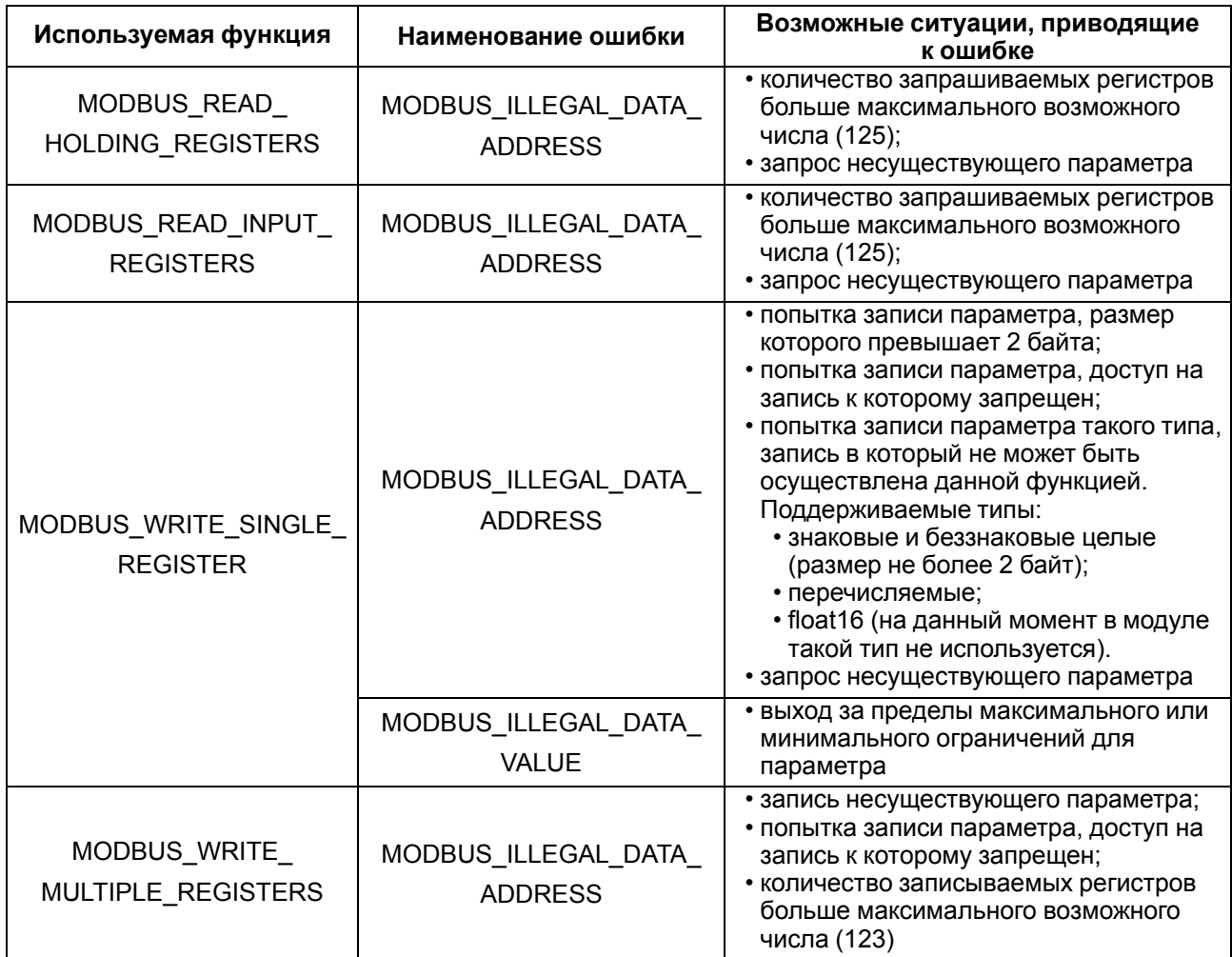

<span id="page-26-1"></span>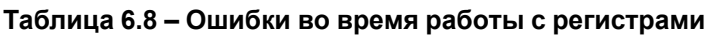

 $\overline{\phantom{a}}$ 

#### **Продолжение таблицы 6.8**

r

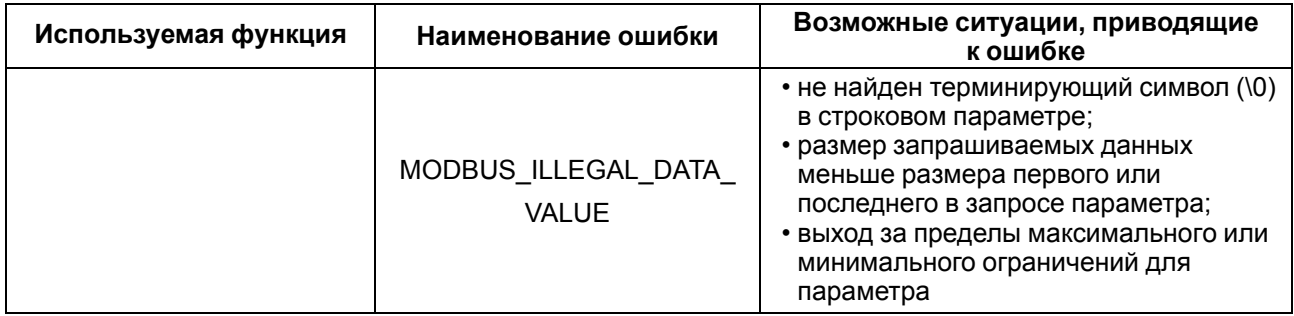

Ситуации, приводящие к возникновению ошибок во время работы с архивом, описаны в [таблице](#page-27-1) 6.9.

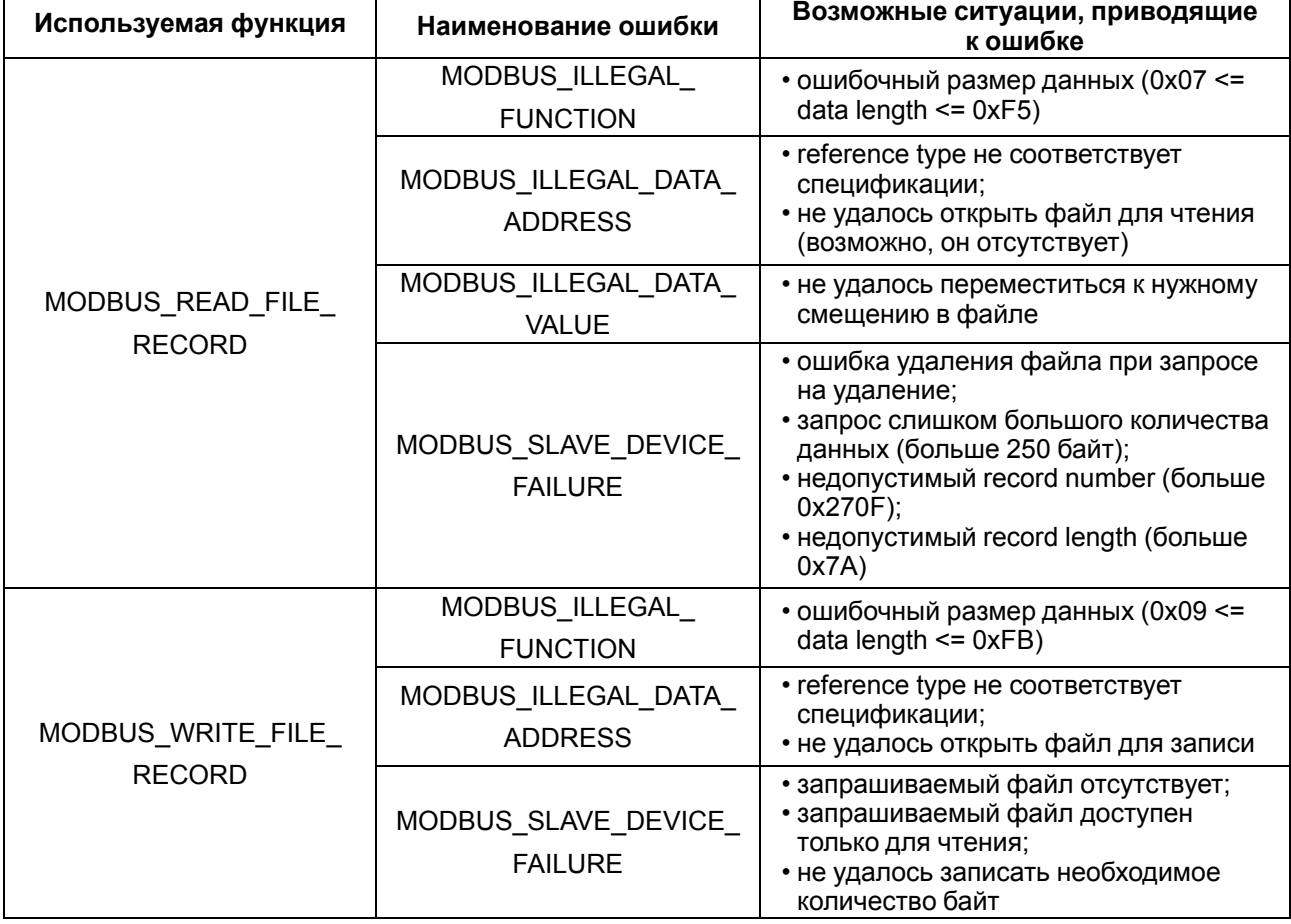

#### <span id="page-27-1"></span>**Таблица 6.9 – Ошибки во время работы с архивом**

#### <span id="page-27-0"></span>**6.5.3 Работа по протоколу MQTT**

Архитектура MQTT определяет три типа устройств в сети:

- **брокер** устройство (обычно ПК с серверным ПО), которое осуществляет передачу сообщений от издателей к подписчикам;
- **издатели** устройства, которые являются источниками данных для подписчиков;
- **подписчики** устройства, которые получают данные от издателей.

Одно устройство может совмещать функции издателя и подписчика.

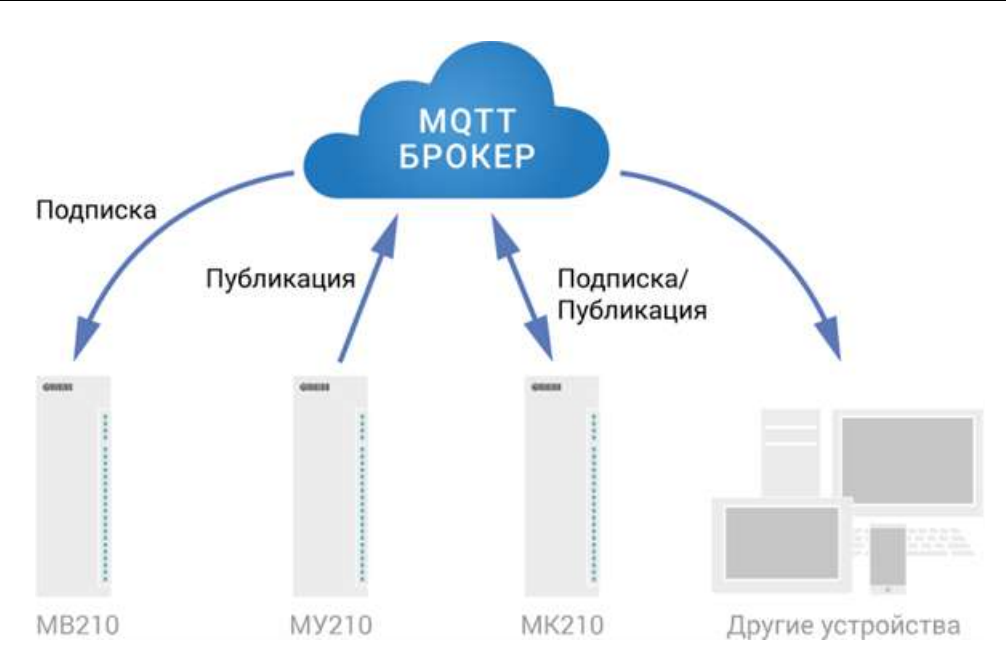

**Рисунок 6.2 – Структурная схема обмена по протоколу MQTT**

Подписка и публикация данных происходит в рамках топиков. Топик представляет собой символьную строку с кодировкой UTF-8, которая позволяет однозначно идентифицировать определенный параметр. Топики состоят из уровней, разделяемых символом «**/**».

#### **ПРИМЕЧАНИЕ**

Топики MQTT могут включать в себя заполнители – специальные символы, которые обрабатываются брокером особым образом. Существует два типа заполнителей – одноуровневый заполнитель «**+**» и многоуровневый заполнитель «**#**».

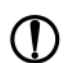

#### **ПРЕДУПРЕЖДЕНИЕ**

Топики являются чувствительными к регистру.

Структура топиков модулей: **Серия/Имя\_устройства/Функция/Имя\_узла/Параметр**, где:

- **Серия** наименование серии устройства, всегда имеет значение MX210;
- **Имя\_устройства** имя конкретного модуля, заданное в ПО **Owen Configurator** (см. [раздел](#page-35-0) 7.5);
- **Функция** GET (чтение значений входов или выходов модуля) или SET (запись значений выходов модуля);
- **Имя\_узла** тип входов или выходов (DI/DO/AI/AO);
- **Параметр** название конкретного параметра (см. [таблицу](#page-28-0) 6.10).

<span id="page-28-0"></span>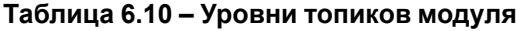

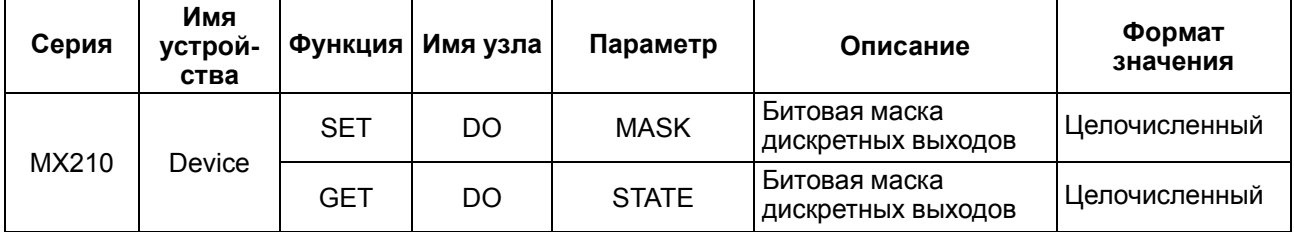

#### **Пример**

#### **1. Чтение значения дискретных входов**

*MX210/Device/GET/DI/MASK*

Пример полученного значения: 15 (замкнуты входы 1–4)

#### **2. Запись значений дискретных выходов**

#### *MX210/Device/SET/DO/MASK*

Пример записываемого значения: 15 (включить выходы 1–4)

#### **3. Использование одноуровневого заполнителя**

*MX210/Device/GET/+/COUNTER* – будет получена информация о значениях счетчиков всех дискретных входов модуля, то есть этот топик эквивалентен набору топиков: *MX210/Device/GET/DI1/COUNTER MX210/Device/GET/DI2/COUNTER MX210/Device/GET/…/COUNTER MX210/Device/GET/DIn/COUNTER* **4. Использование многоуровневого заполнителя** *MX210/Device/GET/#* – будет получена информация о всех параметрах модуля, доступных для

чтения (GET), то есть этот топик эквивалентен набору топиков:

*MX210/Device/GET/DI/MASK*

*MX210/Device/GET/DI1/COUNTER*

*MX210/Device/GET/DI2/COUNTER*

*MX210/Device/GET/…/COUNTER*

*MX210/Device/GET/DIn/COUNTER*

#### <span id="page-29-0"></span>**6.5.4 Работа по протоколу SNMP**

Протокол основан на архитектуре «Клиент/Сервер», при этом в терминологии протокола клиенты называются **менеджерами**, а серверы – **агентами**.

Менеджеры могут производить чтение (**GET**) и запись (**SET**) параметров агентов. Агенты могут отправлять менеджерам уведомления (**трапы**) – например, о переходе оборудования в аварийное состояние.

Каждый параметр агента имеет уникальный идентификатор (**OID**), представляющий собой последовательность цифр, разделенных точками. Для упрощения настройки обмена производители устройств-агентов обычно предоставляют MIB-файлы, которые включают в себя список параметров прибора с их названиями и идентификаторами. Эти файлы могут быть импортированы в SNMPменеджер.

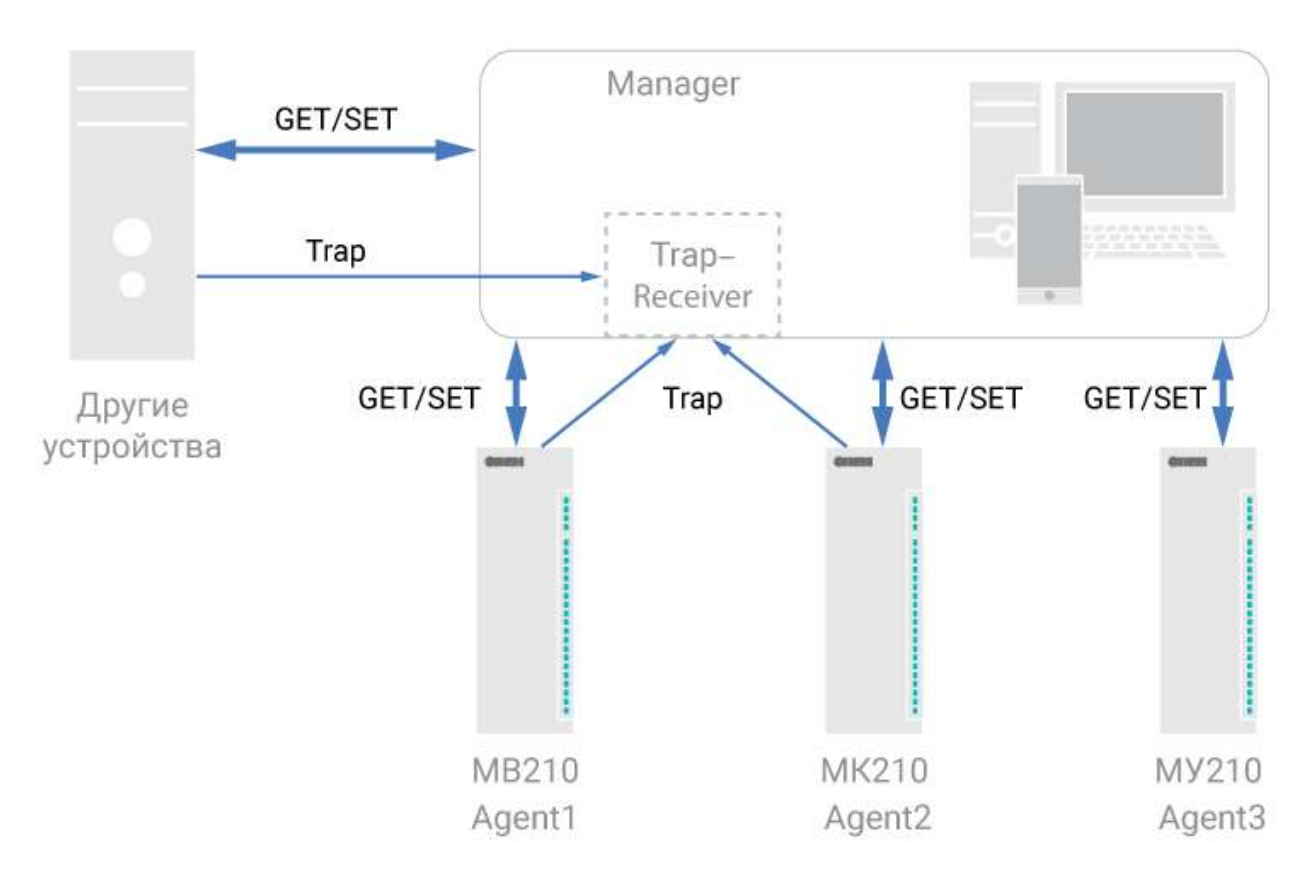

**Рисунок 6.3 – Структурная схема обмена по протоколу SNMP**

#### <span id="page-30-0"></span>**6.6 Режимы работы дискретных выходов**

Каждый дискретный выход может работать в одном из следующих режимов:

- переключение логического сигнала;
- генерация ШИМ сигнала.

Изменить режим работы выхода можно в ПО **OWEN Configurator** или записью значений в соответствующие Modbus-регистры.

#### <span id="page-30-1"></span>**6.7 Безопасное состояние выходных элементов**

Для каждого выхода возможна установка безопасного состояния.

Выход переходит в безопасное состояние, если в течение времени тайм-аута отсутствуют команды от Мастера сети. На выходе модуля устанавливается значение параметра **Безопасное состояние** в процентах (от 0 до 100 %).

**Тайм-аут перехода в безопасное состояние** задается пользователем. Модуль при включении перейдет в состояние, которое было установлено последним до выключения, и будет находиться в нем до получения новой команды от Мастера сети. Для отключения функции перехода в безопасное состояние следует установить параметр **Тайм-аут перехода в безопасное состояние** равным **0**.

Если Мастером сети является только облачный сервис **OwenCloud**, необходимо отключить **Безопасное состояние** для выходов. Для отключения безопасного состояния следует задать значение параметра **Тайм-аут перехода в безопасное состояние** равным **0**.

#### **ПРИМЕЧАНИЕ** Заводская настройка параметра **Тайм-аут перехода в безопасное состояние** равна **30 секунд.**

# <span id="page-31-0"></span>**7 Настройка**

# <span id="page-31-1"></span>**7.1 Подключение к ПО «OWEN Configurator»**

Прибор настраивается в ПО **OWEN Configurator**.

Прибор можно подключить к ПК с помощью следующих интерфейсов:

- USB (разъем micro-USB);
- Ethernet.

Для выбора интерфейса следует:

1. Подключить прибор к ПК с помощью кабеля USB или по интерфейсу Ethernet.

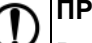

#### **ПРЕДУПРЕЖДЕНИЕ**

В случае подключения прибора к порту USB подача основного питания прибора не требуется.

Питание прибора осуществляется от порта USB, выходы модуля при этом не функционируют.

В случае подключения по интерфейсу Ethernet следует подать основное питание на прибор.

- 2. Открыть ПО **OWEN Configurator**.
- 3. Выбрать **Добавить устройства**.
- 4. В выпадающем меню **Интерфейс** во вкладке **Сетевые настройки** выбрать:
	- **Ethernet** (или другую сетевую карту, к которой подключен прибор) для подключения по Ethernet.
	- **STMicroelectronics Virtual COM Port** для подключения по USB.

Сетевые настройки

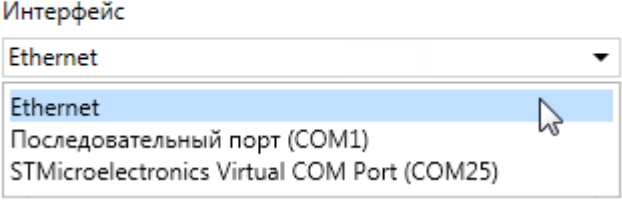

#### **Рисунок 7.1 – Меню выбора интерфейса**

Дальнейшие шаги для поиска устройства зависят от выбора интерфейса.

Чтобы найти и добавить в проект прибор, подключенный по интерфейсу Ethernet, следует:

- 1. Выбрать **Найти одно устройство**.
- 2. Ввести IP-адрес подключенного устройства.
- 3. Нажать вкладку **Найти**. В окне отобразится прибор с указанным IP-адресом.

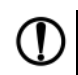

#### **ПРЕДУПРЕЖДЕНИЕ**

Значение IP-адреса по умолчанию (заводская настройка) — **192.168.1.99**.

4. Выбрать устройство (отметить галочкой) и нажать **ОК**. Если устройство защищено паролем, то следует ввести корректный пароль. Устройство будет добавлено в проект.

Чтобы найти и добавить в проект прибор, подключенный по интерфейсу USB, следует:

1. В выпадающем меню **Протокол** выбрать протокол **Owen Auto Detection Protocol**.

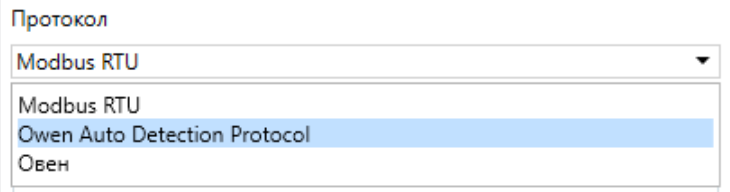

#### **Рисунок 7.2 – Выбор протокола**

- 2. Выбрать **Найти одно устройство**.
- 3. Ввести адрес подключенного устройства (по умолчанию **1**).
- 4. Нажать вкладку **Найти**. В окне отобразится прибор с указанным адресом.
- 5. Выбрать устройство (отметить галочкой) и нажать **ОК**. Если устройство защищено паролем, то следует ввести корректный пароль. Устройство будет добавлено в проект.

Более подробная информация о подключении и работе с прибором приведена в Справке ПО **OWEN Configurator**. Для вызова справки в программе следует нажать клавишу **F1**.

#### <span id="page-32-0"></span>**7.2 Подключение к облачному сервису OwenCloud**

Для подключения модуля к облачному сервису следует выполнить действия:

- 1. Подключить модуль к **Owen Configurator** (см. [раздел](#page-31-1) 7.1).
- 2. Включить доступ к **OwenCloud** и настроить права удаленного доступа (см. [раздел](#page-32-1) 7.3).
- 3. Задать пароль для доступа к прибору (см. Справку **Owen Configurator**).

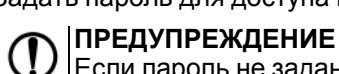

Если пароль не задан, подключение к облачному сервису недоступно.

- 4. Зайти на сайт облачного сервиса [OwenCloud](https://cloud.owen.ua/site/login).
- 5. Перейти в раздел **Администрирование** и добавить прибор.
- 6. В открывшемся окне задать обязательные настройки:
	- **Тип прибора** автоопределяемые устройства ОВЕН;
	- **Идентификатор** заводской номер прибора;
	- **Название прибора** имя прибора в облачном сервисе.
- 7. Нажать кнопку **Добавить**.
- 8. Ввести пароль прибора.

Подробный пример настройки подключения к **OwenCloud** можно посмотреть в документе «Мх210. Примеры настройки обмена» на странице прибора на сайте [owen.ua.](https://owen.ua/)

#### <span id="page-32-1"></span>**7.3 Ограничение обмена данными при работе с облачным сервисом OwenCloud**

Облачный сервис **OwenCloud** является надежным хранилищем данных, обмен информации с которым зашифрован модулем. Если на производстве имеются ограничения на передачу данных, то обмен данными с облачным сервисом **OwenCloud** можно отключить. По умолчанию подключение модуля к облачному сервису запрещено. Ограничение доступа и обмена данными с модулем следует настраивать в ПО **Owen Configurator**.

Для разрешения подключения в **Owen Configurator** следует:

- 1. Установить пароль для доступа к модулю (см. [раздел](#page-37-0) 7.7).
- 2. Задать значение **Вкл.** в параметре **Подключение к OwenCloud** ([рисунок](#page-33-1) 7.3).

<span id="page-33-1"></span>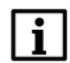

#### **ПРИМЕЧАНИЕ**

Если для модуля не задан пароль, то автоматическое подключение к облачному сервису происходить не будет.

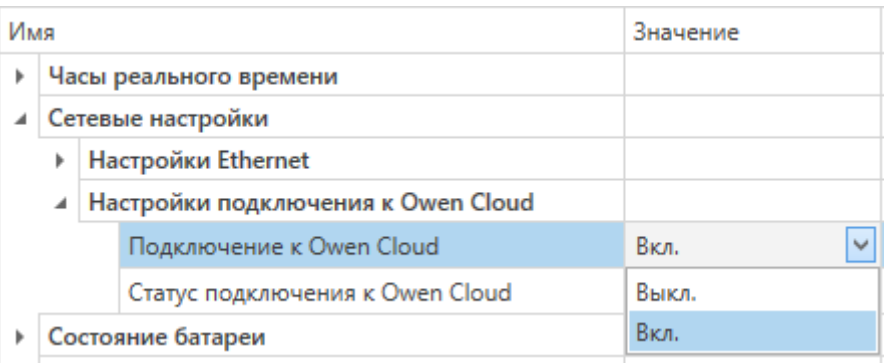

#### **Рисунок 7.3 – Настройка автоматического подключения к облачному сервису**

Если доступ к модулю через облачный сервис **OwenCloud** разрешен, то можно настроить следующие ограничения доступа [\(рисунок](#page-33-2) 7.4):

- Разрешение конфигурирования доступ к конфигурационным параметрам модуля;
- Управление и запись значений чтение и запись значений модуля;
- <span id="page-33-2"></span>• Доступ к регистрам Modbus — чтение и/или запись значений регистров.

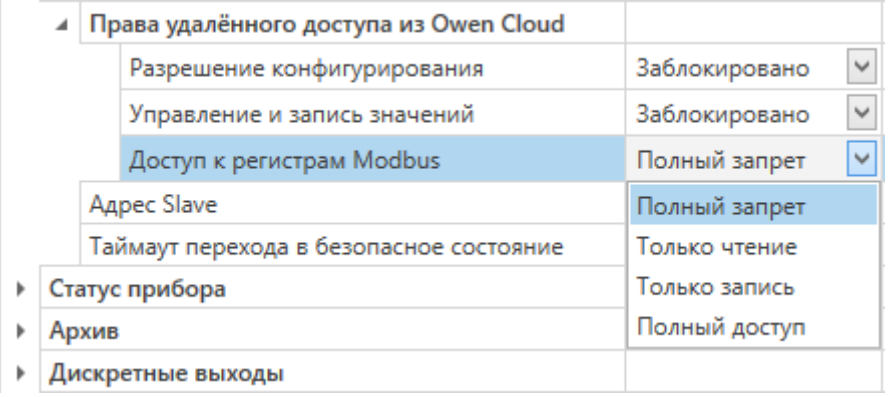

#### **Рисунок 7.4 – Настройка удаленного доступа к модулю**

#### <span id="page-33-0"></span>**7.4 Настройка сетевых параметров**

Для обмена данных модуля в сети Ethernet должны быть заданы параметры, приведенные в [таблице](#page-33-3) 7.1:

<span id="page-33-3"></span>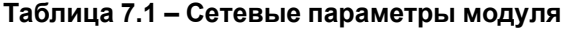

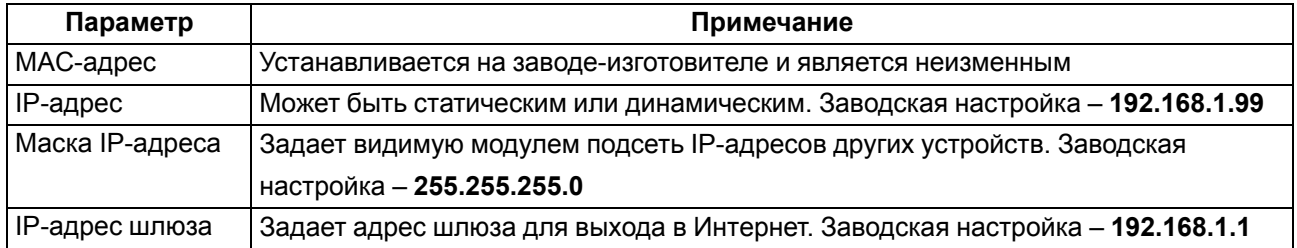

IP-адрес может быть:

• статический;

• динамический.

Статический IP-адрес устанавливается с помощью **Owen Configurator** или сервисной кнопки.

Для установки статического IP-адреса с помощью **Owen Configurator** следует:

- 1. Зайти во вкладку **Сетевые настройки**.
- 2. Задать значение в поле **Установить IP адрес**.
- 3. Задать значение в поле **Установить маску подсети**.
- 4. Задать значение в поле **Установить IP адрес шлюза**.

При статическом IP-адресе параметр **Режим DHCP** должен иметь значение **Выкл**.

Для установки статического IP-адреса c помощью сервисной кнопки следует:

- 1. Подключить модуль или группу модулей к сети Ethernet.
- 2. Запустить **Owen Configurator** на ПК, подключенному к той же сети Ethernet.
- 3. Выбрать вкладку **Назначение IP-адресов**.
- 4. Задать начальный IP-адрес для первого модуля из группы модулей.
- 5. Последовательно нажимать на модулях сервисные кнопки, контролируя результат в окне программы. В окне **Owen Configurator** будет отображаться информация о модуле, на котором была нажата кнопка, этому модулю будет присваиваться заданный статический IP-адрес и другие параметры сети. После присвоения адрес автоматически увеличивается на 1.

Для назначения статического IP-адреса с помощью кнопки параметр **Режим DHCP** должен иметь значение **Разовая установка кнопкой**.

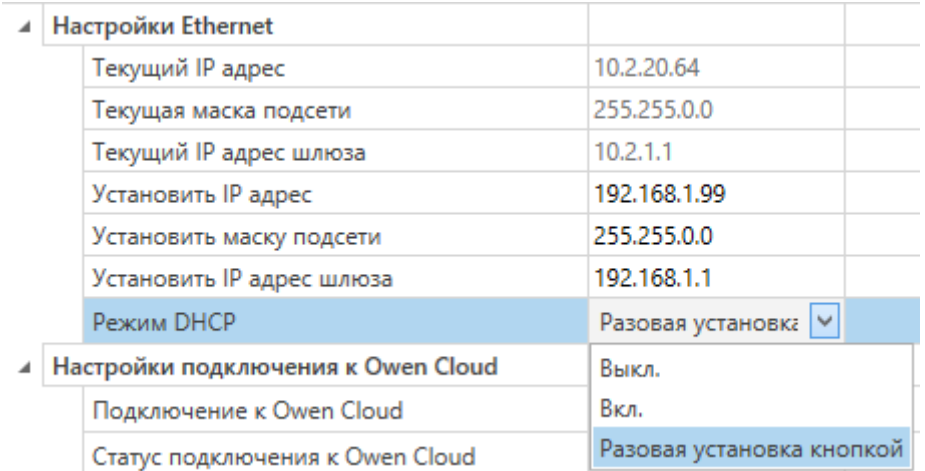

#### **Рисунок 7.5 – Настройка параметра «Режим DHCP»**

С помощью сервисной кнопки можно установить IP-адреса сразу для группы модулей (см. справку к **Owen Configurator**, раздел **Назначение IP-адреса устройству**).

Динамический IP-адрес используется для работы с облачным сервисом и не подразумевает работу с Мастером сети Modbus TCP. IP-адрес модуля устанавливается DHCP-сервером сети Ethernet.

### **ПРИМЕЧАНИЕ**

Следует уточнить у служб системного администрирования о наличии DHCP-сервера в участке сети, к которому подключен модуль. Для использования динамического IP-адреса следует установить значение **Вкл** в параметре **Режим DHCP**.

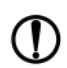

#### **ПРЕДУПРЕЖДЕНИЕ**

Для применения новых сетевых настроек следует перезагрузить модуль. Если модуль подключен по USB, его также следует отключить.

# <span id="page-35-0"></span>**7.5 Настройка параметров обмена по протоколу MQTT в ПО «OWEN Configurator»**

Модули поддерживают протокол MQTT (версия [3.1.1\)](http://docs.oasis-open.org/mqtt/mqtt/v3.1.1/os/mqtt-v3.1.1-os.pdf) и могут использоваться в роли клиентов. Модули публикуют сообщения о состоянии своих входов и подписаны на топики, в рамках которых производится управления их выходами.

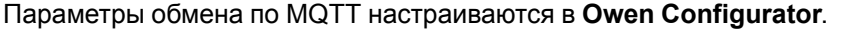

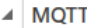

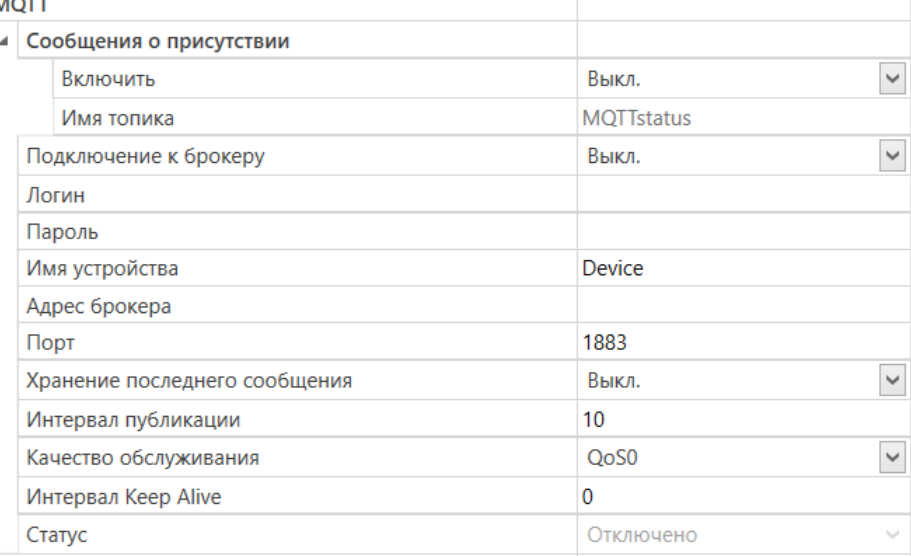

#### **Рисунок 7.6 – Параметры обмена по MQTT**

#### **Таблица 7.2 – Параметры обмена по протоколу MQTT**

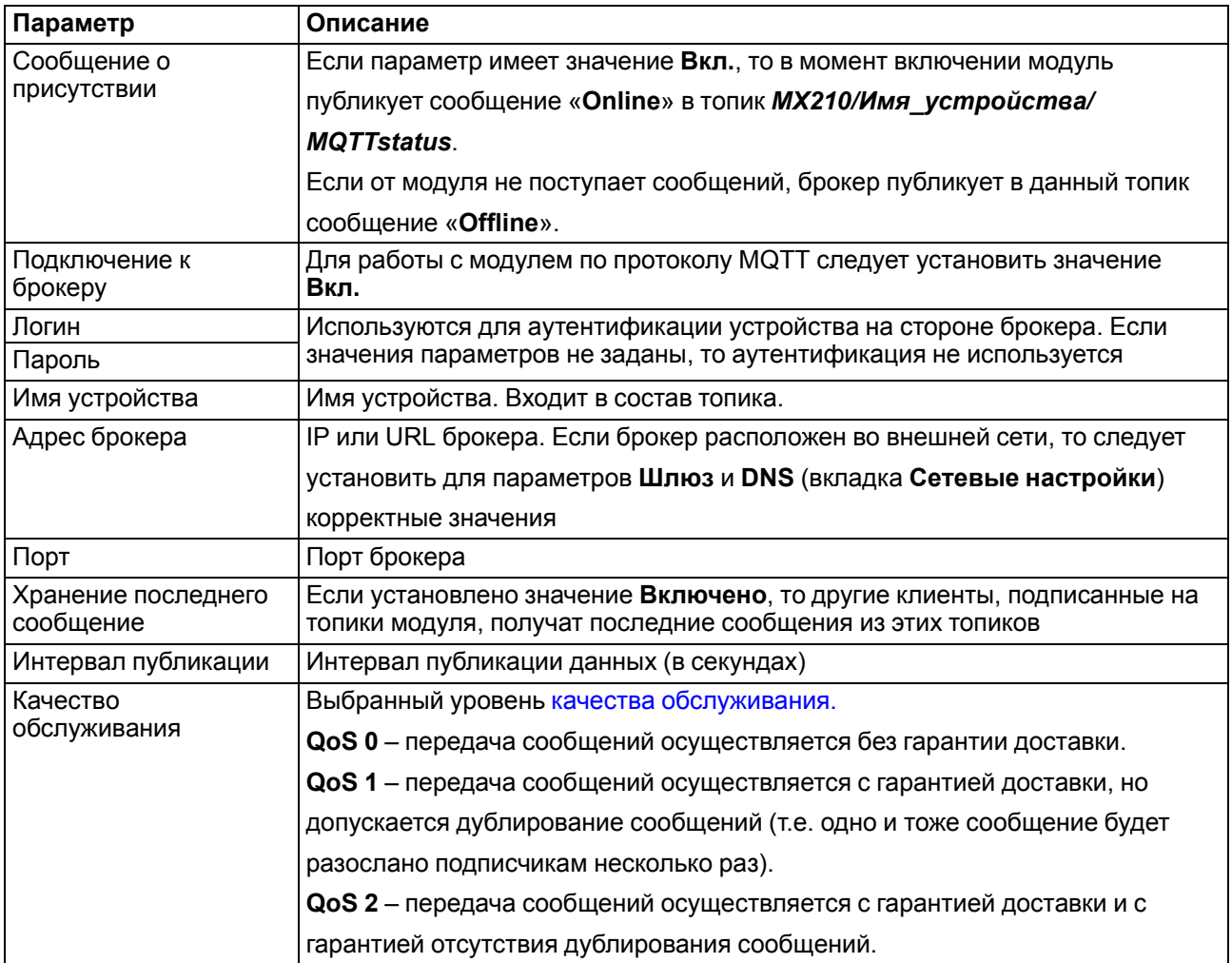

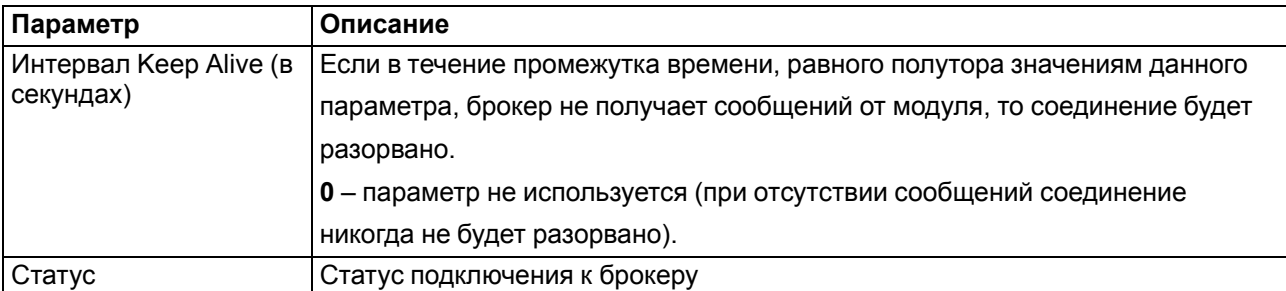

#### **ПРИМЕЧАНИЕ**

 $\mathbf i$ 

При использовании протокола MQTT запись параметров обычно является событийной, а не циклической. Рекомендуется задать параметр **Таймаут перехода в безопасное состояние** (вкладка **Modbus Slave**) равным 0.

#### <span id="page-36-0"></span>**7.6 Настройка параметров обмена по протоколу SNMP в ПО «OWEN Configurator»**

Модули поддерживают протокол SNMP (версии SNMPv1 и SNMPv2c) и могут быть использованы в роли агентов. Модули поддерживают запросы GET и SET. Модули с дискретными входами отправляют трапы с битовой маской входов при изменении значения любого входа.

По протоколу SNMP доступны все параметры модуля. Список OID параметров приведен в Руководстве по эксплуатации на конкретный модуль. MIB-файл модуля доступен на его странице на сайте [owen.ua.](https://owen.ua/)

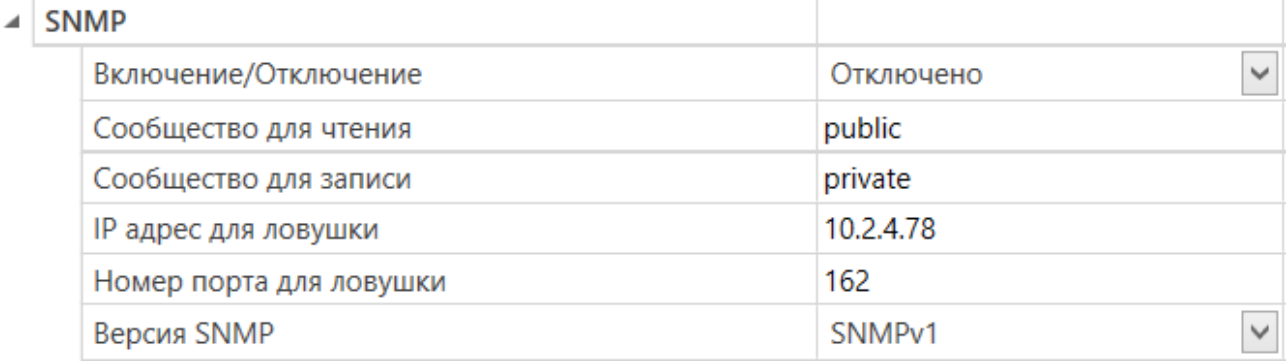

#### **Рисунок 7.7 – Параметры обмена по SNMP**

#### **Таблица 7.3 – Параметры обмена по SNMP**

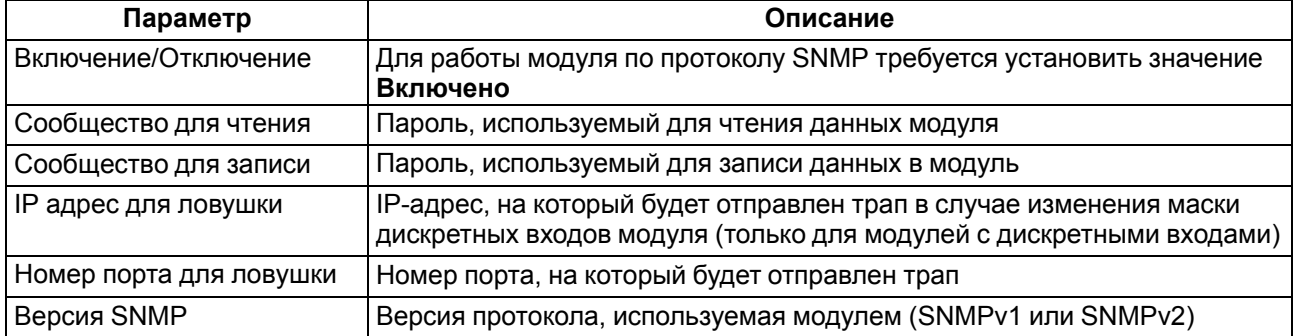

#### **ПРИМЕЧАНИЕ**

При использовании протокола SNMP без запросов чтения (**GET**) запись параметров обычно является событийной, а не циклической. Рекомендуется задать параметр **Таймаут перехода в безопасное состояние** (вкладка **Modbus Slave**) равным **0**.

Пример настройки обмена модуля по протоколу SNMP можно посмотреть в документе «Мх210. Примеры настройки обмена», который доступен на странице прибора на сайте [owen.ua.](https://owen.ua/)

#### <span id="page-37-0"></span>**7.7 Пароль доступа к модулю**

Для ограничения доступа к чтению и записи параметров конфигурации и для доступа в облачный сервис **OwenCloud** используется пароль.

Установить или изменить пароль можно с помощью ПО **Owen Configurator**.

В случае утери пароля следует восстановить заводские настройки.

По умолчанию пароль не задан.

#### <span id="page-37-1"></span>**7.8 Обновление встроенного ПО**

Встроенное ПО модуля обновляется с помощью интерфейсов:

- USB;
- Ethernet (рекомендуется).

Для обновления встроенного по интерфейсу USB следует:

- 1. В момент включения питания модуля нажать и удерживать сервисную кнопку. Модуль перейдет в режим загрузчика (индикатор «Авария» светится красным).
- 2. Обновить ПО с помощью специальной утилиты, которая доступна на странице прибора на сайте [owen.ua.](https://owen.ua/)

Для обновления встроенного ПО по интерфейсу Ethernet следует:

1. В ПО **Owen Configurator** выбрать вкладку **Прошить устройство**.

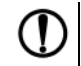

#### **ПРЕДУПРЕЖДЕНИЕ**

Для обновления встроенного программного обеспечения через ПО **Owen Configurator** следует отключить прибор от удаленного облачного сервиса **OwenCloud**.

- 2. Выполнять указания программы (файл встроенного ПО размещен на сайте [owen.ua](https://owen.ua/) на странице модуля в разделе документации и ПО).
- 3. Перезагрузить модуль.

Во время обновления по интерфейсу Ethernet проверяется целостность файла встроенного ПО и контрольной суммы.

#### **ПРЕДУПРЕЖДЕНИЕ**

Для завершения обновления встроенного ПО следует перезагрузить модуль. Если модуль подключен по USB, его также следует отключить.

#### <span id="page-37-2"></span>**7.9 Настройка часов реального времени**

Значение часов реального времени (RTC) можно установить или считать с прибора через регистры Modbus, а также с помощью ПО **Owen Configurator** (см. справку к **Owen Configurator**, раздел **Настройка часов**).

Для установки нового времени через регистры Modbus следует:

- 1. Записать значение времени в соответствующие регистры.
- 2. Установить на время не менее 1 секунды значение **1** в регистре обновления текущего времени.
- 3. Записать в регистр обновления текущего времени значение **0**.

Следующую запись текущего времени можно выполнить через 1 секунду.

Если необходимо, то можно синхронизировать часы модуля с удаленным NTP сервером.

#### $\overline{A}$  NTP

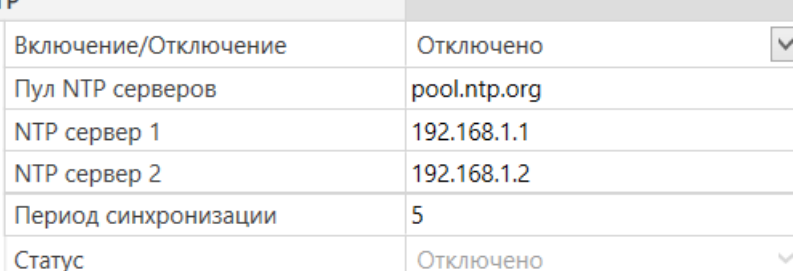

#### **Рисунок 7.8 – Параметры NTP**

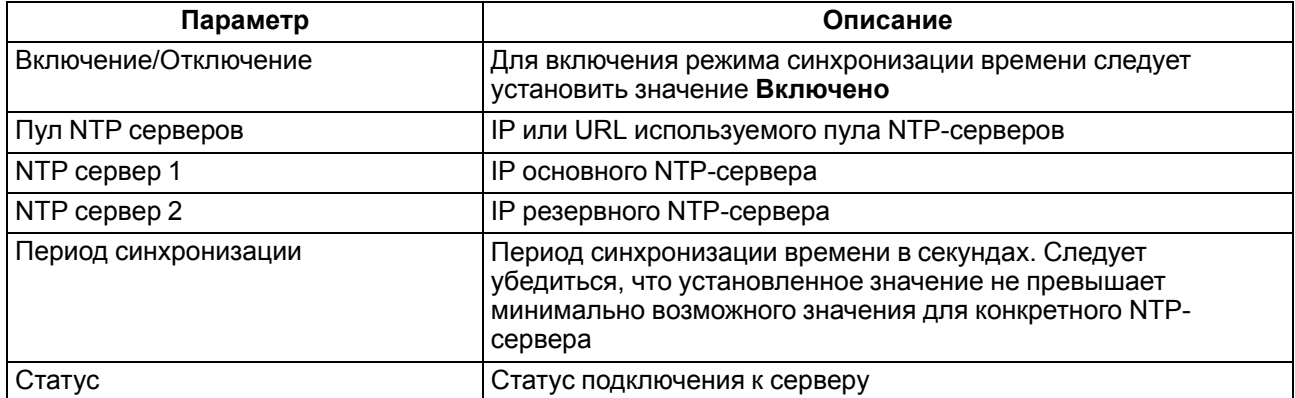

#### **ПРИМЕЧАНИЕ**

Если NTP-сервер расположен во внешней сети, то следует установить корректные значения для параметров **Шлюз** и **DNS** (вкладка **Сетевые настройки**) корректные значения.

#### **ПРИМЕЧАНИЕ**

Часовой пояс прибора выбирается о вкладке **Часы реального времени**.

#### **ПРИМЕЧАНИЕ**

Если модуль подключен к облачному сервису [OwenCloud](https://cloud.owen.ua/site/login) как автоопределяемое устройство, то его время автоматически синхронизируется со временем облачного сервиса раз в сутки.

#### **ПРИМЕЧАНИЕ**

Все указанные NTP-сервера (в том числе сервера из пула) имеют одинаковый приоритет при опросе.

#### <span id="page-38-0"></span>**7.10 Восстановление заводских настроек**

#### **ВНИМАНИЕ**

После восстановления заводских настроек все ранее установленные настройки, кроме сетевых, будут удалены.

Для восстановления заводских настроек и сброса установленного пароля следует:

- 1. Включить питание прибора.
- 2. Нажать и удерживать сервисную кнопку более 12 секунд.

После отжатия кнопки прибор перезагрузится и будет работать с настройками по умолчанию.

# <span id="page-39-0"></span>**8 Техническое обслуживание**

#### <span id="page-39-1"></span>**8.1 Общие указания**

Во время выполнения работ по техническому обслуживанию прибора следует соблюдать требования безопасности из [раздела](#page-10-0) 3.

Техническое обслуживание прибора проводится не реже одного раза в 6 месяцев и включает следующие процедуры:

- проверка крепления прибора;
- проверка винтовых соединений;
- удаление пыли и грязи с клеммников прибора.

### <span id="page-39-2"></span>**8.2 Батарея**

В приборе используется сменная батарея типа CR2032. Батарея предназначена для питания часов реального времени.

Если заряд батареи опускается ниже 2 В, то индикатор "Авария" засвечивается на 100 мс один раз в две секунды. Такое свечение индикатора сигнализирует о необходимости замены батареи.

Если напряжение батареи часов реального времени меньше 1,6 В, то запись конфигурационных параметров выполняется во флеш-память модуля.

Порядок записи конфигурационных параметров при разряженной батарее:

- 1. Новые значения конфигурационных параметров записываются в батарейный ОЗУ около 5 секунд.
- 2. Из батарейного ОЗУ значения конфигурационных параметров переносятся во флеш-память и запускается таймаут не менее 2 минут (в зависимости от нагрузки на модуль).

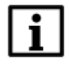

#### **ПРИМЕЧАНИЕ**

Состояния батареи обновляется после подачи питания или по истечении 12 часов с момента подачи питания.

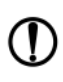

#### **ПРЕДУПРЕЖДЕНИЕ**

Не рекомендуется выполнять циклическую запись конфигурационных параметров в случае разряда батареи. Ресурс флеш памяти ограничен.

Для замены батареи следует:

- 1. Отключить питание прибора и подключенных устройств.
- 2. Снять прибор с DIN-рейки.
- 3. Поднять крышку 1.
- 4. Выкрутить два винта 3.
- 5. Снять колодку 2, как показано на [рисунке](#page-40-0) 8.1.

<span id="page-40-0"></span>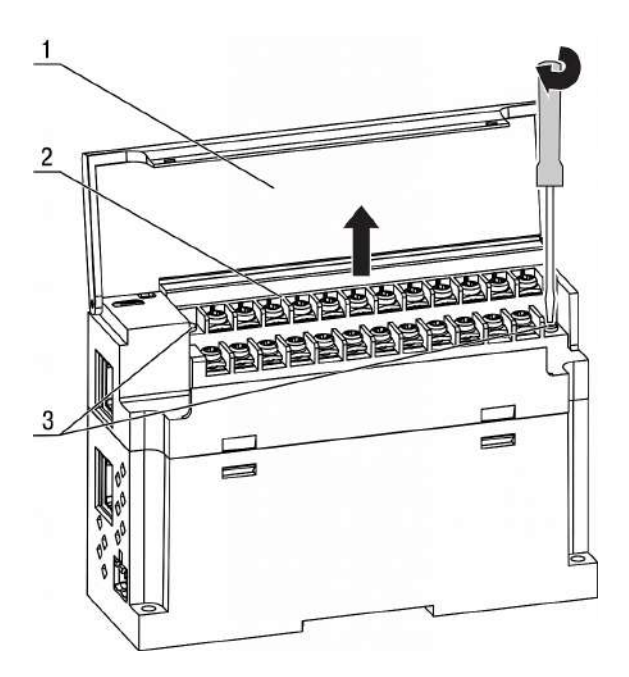

**Рисунок 8.1 – Отсоединение клемм**

6. Поочередно вывести зацепы из отверстий с одной и другой стороны корпуса и снять верхнюю крышку.

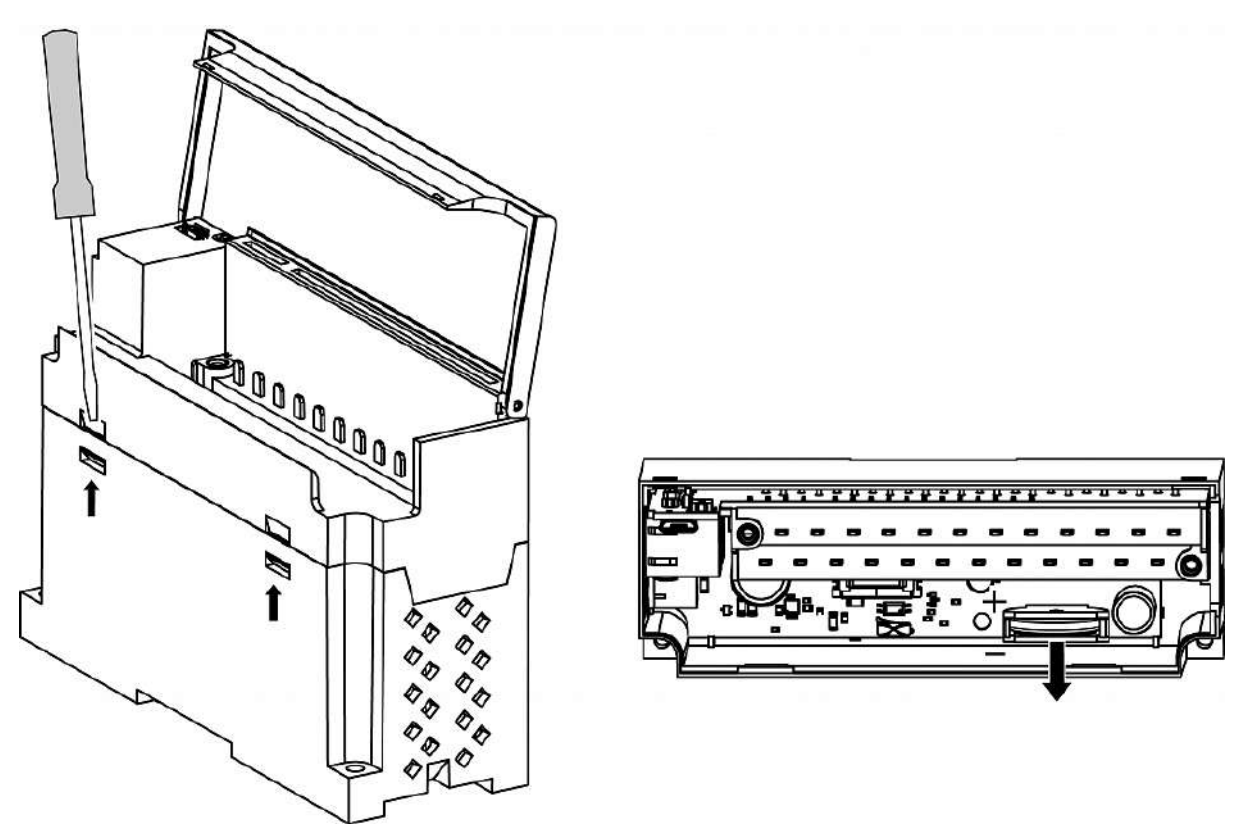

**Рисунок 8.2 – Замена батареи**

- 7. Заменить батарею. Рекомендуемое время замены батареи не более 1 минуты. Если замена батареи займет больше времени, то следует ввести корректное значение часов реального времени.
- 8. Сборку и установку следует осуществлять в обратном порядке.

#### **ПРЕДУПРЕЖДЕНИЕ**

Запрещается использовать батарею другого типа. Во время установки батареи следует соблюдать полярность.

После сборки и включения прибора следует убедиться в корректности показаний часов. В случае необходимости следует скорректировать показания часов реального времени в ПО **OWEN Configurator**.

Во время выкручивания винтов крепления клеммная колодка поднимается, поэтому, чтобы избежать перекоса рекомендуется выкручивать винты поочередно по несколько оборотов за один раз.

### <span id="page-42-0"></span>**9 Комплектность**

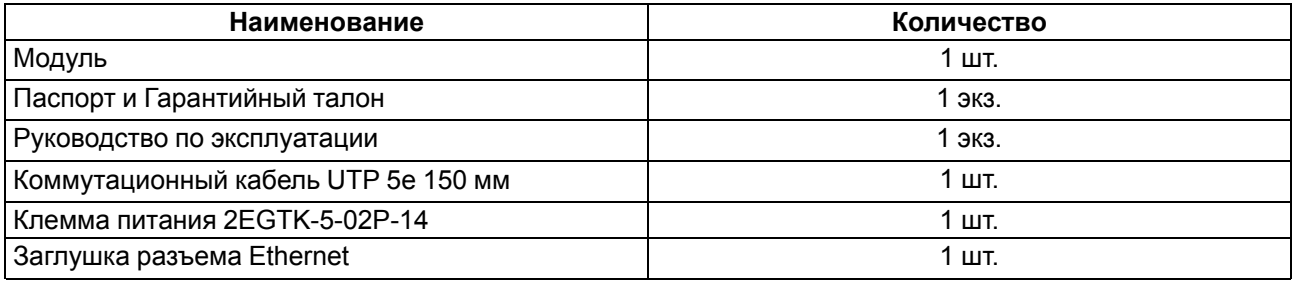

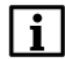

#### **ПРИМЕЧАНИЕ**

Изготовитель оставляет за собой право внесения дополнений в комплектность модуля.

# <span id="page-42-1"></span>**10 Маркировка**

На корпус прибора нанесены:

- наименование прибора;
- степень защиты корпуса по ДСТУ EN 60529;
- напряжение питания;
- потребляемая мощность;
- класс защиты от поражения электрическим током по ДСТУ EN 61140;
- знак соответствия техническим регламентам;
- заводской номер прибора;
- MAC-адрес.

На потребительскую тару нанесены:

- наименование прибора;
- знак соответствия техническим регламентам;
- заводской номер прибора;
- дата изготовления прибора.

# <span id="page-42-2"></span>**11 Упаковка**

Упаковка прибора производится в соответствии с ДСТУ 8281 в индивидуальную потребительскую тару, выполненную из гофрированного картона. Перед помещением в индивидуальную потребительскую тару каждый прибор должен упаковываться в пакет из полиэтиленовой пленки.

Упаковка прибора должна соответствовать документации предприятия-изготовителя и обеспечивать сохранность прибора при хранении и транспортировании.

Допускается использование другого вида упаковки по согласованию с Заказчиком.

# <span id="page-43-0"></span>**12 Транспортирование и хранение**

Прибор должен транспортироваться в закрытом транспорте любого вида. В транспортных средствах тара должна крепиться согласно правилам, действующим на соответствующих видах транспорта.

Транспортирование приборов должно осуществляться при температуре окружающего воздуха от минус 25 до плюс 55 °С с соблюдением мер защиты от ударов и вибраций.

Прибор следует перевозить в транспортной таре поштучно или в контейнерах.

Приборы должны храниться в таре изготовителя при температуре окружающего воздуха от 5 до 40 °С в отапливаемых хранилищах.В воздухе не должны присутствовать агрессивные примеси.

Прибор следует хранить на стеллажах.

# <span id="page-44-0"></span>**Приложение А. Расчет вектора инициализации для шифрования файла архива**

Для расшифровки файла архива в качестве вектора инициализации следует использовать хешфункцию. Хеш-функция должна возвращать 8 байт (тип long long).

Пример реализации хеш-функции на языке программирования С:

```
typedef union {
       struct {
               unsigned long lo;
               unsigned long hi;
        };
        long long hilo;
}LONG_LONG;
long long Hash8(const char *str) { // На основе Rot13
       LONG LONG temp;
       temp.lo = 0;temp.hi = 0;for ( ; *str; )
        {
                temp.lo += (unsigned char) (*str);
                temp.lo -= temp.lo << 13) | temp.lo >> 19);
                str++;
                if (!str) break;
                temp.hi += (unsigned char) (*str);
                temp.hi -= (temp.hi << 13) | (temp.hi >> 19);
                str++;
        }
        return temp.hilo;
```
}

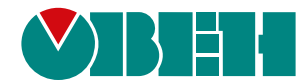

61153, г. Харьков, ул. Гвардейцев Широнинцев, 3А тел.: (057) 720-91-19; 0-800-21-01-96 (многоканальный) тех. поддержка: support@owen.ua отдел продаж: sales@owen.ua www.owen.ua рег.:2-RU-42731-1.8